# 事業者申請における システム操作方法等について

令和5年度補正予算

探究的な学びに質する民間サービス等利用促進事業

働き方改革 支援補助金 2024

# 全体の流れ

### 申請類型 **A**䛾場合

# STEP 01 アカウント作成

- ・[アカウント発行\(](#page-7-0)**8**ページ)
- ・[メール認証\(](#page-9-0)**10**ページ)
- ・[ログイン](#page-11-0) (**12**ページ)

# STEP 02 法人情報入力

・ [事業者要件チェック\(](#page-13-0)**14**ページ)

# STEP 03 事業者登録・製品登録

- \* 各項目は独立しているので、好きな順番から登録できます。(2ページ)
- ・[セキュリティチェック\(](#page-15-0)**16**ページ)
- · 申請類型の選択(17ページ)
- ・[事業計画\(](#page-19-0)**20**ページ)
- ・[法人情報\(](#page-20-0)**21.22.23**ページ)
- ・[事業責任者\(](#page-23-0)**24**ページ)
- ・[財務情報\(](#page-24-0)**25**ページ)
- ·**サービスの確認(26ページ)**
- ・[サービス情報\(](#page-26-0)**27.28**ページ)
- ·**サービスの効果·価格(29ページ)**

# STEP 04 オプション入力

\*サービスに関連するオプションがありましたら、入力してください。

**[・オプションサービス情報\(](#page-29-0)30ページ)** 

# STEP 05 申請を行う

- [・申請登録完了\(](#page-31-0)**32**ページ)
- [・申請完了メール\(](#page-32-0)**33**ページ)

# 全体の流れ

### 申請類型 **B / C** 䛾場合

# STEP 01 アカウント作成

- ・[アカウント発行\(](#page-7-0)**8**ページ)
- ・[メール認証\(](#page-9-0)**10**ページ)
- ・[ログイン](#page-11-0) (**12**ページ)

# STEP 02 法人情報入力

・ [事業者要件チェック\(](#page-13-0)**14**ページ)

# STEP 03 事業者登録・製品登録

- \* 各項目は独立しているので、好きな順番から登録できます。(2ページ)
- ・[セキュリティチェック\(](#page-15-0)**16**ページ)
- 申請類型の選択 (18.19ページ)
- ・[事業計画](#page-19-0) (**20**ページ)
- ・[法人情報](#page-20-0) (**21.22.23**ページ)
- ・[事業責任者\(](#page-23-0)**24**ページ)
- ・[財務情報](#page-24-0) (**25**ページ)
- ·**サービスの確認(26ページ)**
- ・[サービス情報\(](#page-26-0)**27.28**ページ)
- ・[サービス䛾効果](#page-28-0)**,**価格 (**29**ページ)

# STEP 04 オプション入力

\*サービスに関連するオプションがありましたら、入力してください。

[・オプションサービス情報\(](#page-29-0)**30**ページ)

# STEP 05 申請を行う

- [・申請登録完了\(](#page-31-0)**32**ページ)
- [・申請完了メール\(](#page-32-0)**33**ページ)

## 全体の流れ

### コンソーシアムの構成員の場合

# STEP 01 アカウント作成

- ・[アカウント発行\(](#page-7-0)**8**ページ)
- ・[メール認証\(](#page-9-0)**10**ページ)
- ・[ログイン](#page-11-0) (**12**ページ)

# STEP 02 法人情報入力

- [・法人情報](#page-34-0) (**35**ページ)
- <u>•連携IDの発行(37ページ)</u>

# $S$ TFP  $03$  事業者登録·製品登録

- \* 各項目は独立しているので、好きな順番から登録できます。34ページ)
- ・[事業責任者\(](#page-23-0)**24**ページ)
- ・[財務情報](#page-24-0) (**25**ページ)
- ・[サービス䛾確認\(](#page-25-0)**26**ページ)
- ・[サービス情報\(](#page-26-0)**27.28**ページ)
- ・[サービス䛾効果](#page-28-0)**,**価格 (**29**ページ)

# STEP 04 オプション入力

\*サービスに関連するオプションがありましたら、入力してください。

[・オプションサービス情報\(](#page-29-0)**30**ページ)

# STEP 05 連携**ID**䛾共有

・連携**ID**[䛾共有\(](#page-36-0)**37**ページ)

# <span id="page-4-0"></span>申請類型について

### **A.**中小企業単独型

中小企業者䛾学校活動支援事業者が、

単独で学校等教育機関に対して、学校活動支援サービスを導入する申請類型

単独申請イメージ

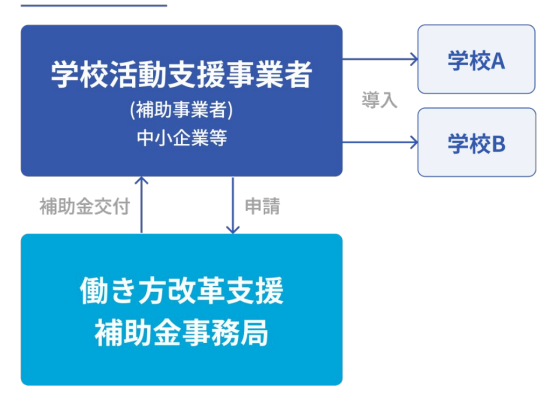

### **B.**中小企業コンソーシアム型

#### 2社もしくは3社の中小企業者のみの学校活動支援事業者で構成されたコンソーシアムで、

#### 学校等教育機関に対して学校活動支援サービスを導入する申請類型

※コンソーシアムを構成する探究的な学び支援事業者は 最大3社までとする。

※コンソーシアムを構成する全ての事業者がそれぞれ学校等教育機関にサービスを提供すること。

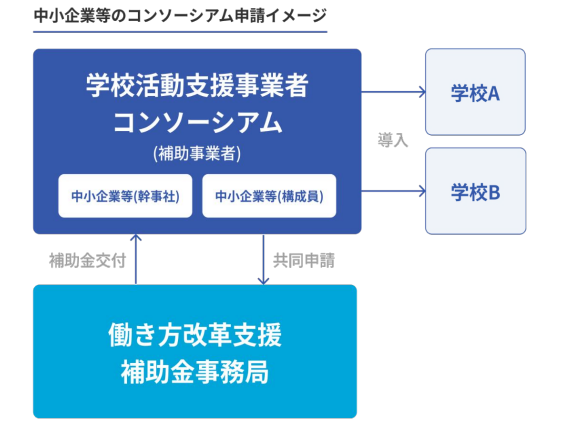

申請類型例:

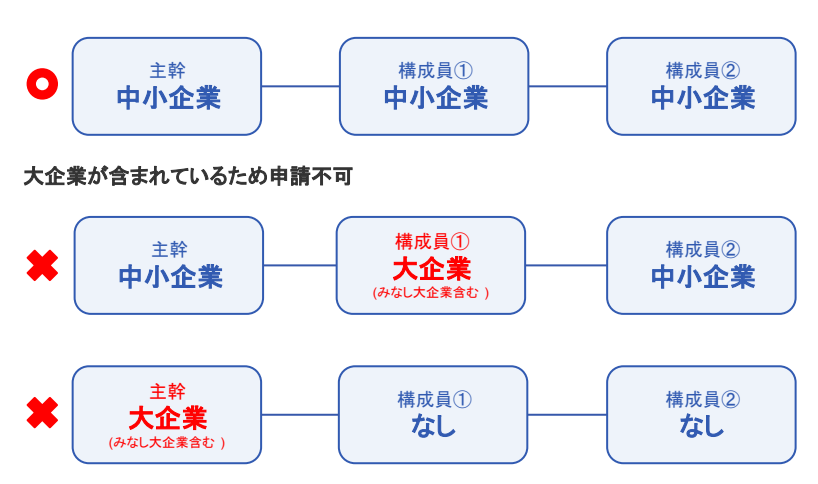

## 申請類型について

### **C.**大企業を含むコンソーシアム型

2社もしくは3社で大企業(みなし大企業含む)を含む学校活動支援事業者で構成されたコンソーシアムで、学校等 教育機関に対して学校活動支援サービスを導入する申請類型

※コンソーシアムを構成する学校活動支援事業者は 最大3社までとする。

※コンソーシアムを構成する学校活動支援事業者数ごとに、補助上限が異なる。

※大企業の単独申請は不可、必ず中小企業等の学校活動支援事業者とコンソーシアムを構成した上で申請す る。

その際、幹事社は、必ず大企業(みなし大企業含む)が務める必要がある。

※コンソーシアムを構成する全ての事業者がそれぞれ学校等教育機関にサービスを提供する。

※大企業(みなし大企業)2社と中小企業1社による3社のコンソーシアムは不可とする。

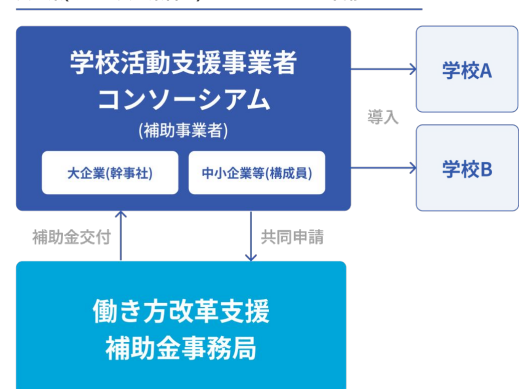

大企業(みなし大企業含む)のコンソーシアム申請イメージ

#### 申請類型例:

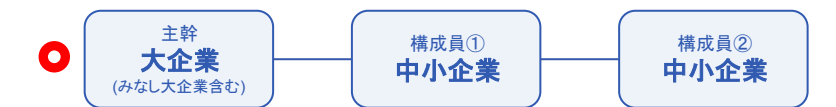

大企業が含まれていないため申請不可

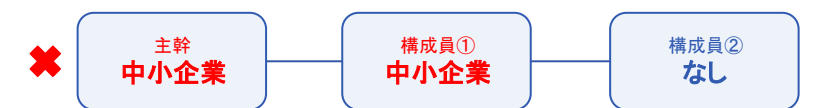

大企業が**2**社以上含まれるため申請不可

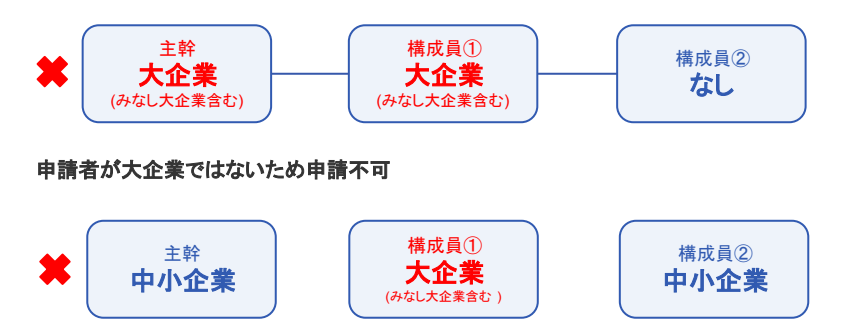

※本システムにおいては、コンソーシアムを組む場合、幹事社側と構成員側両方ともアカ ウントを登録し必要情報を入力する必要があります。

令和5年度補正予算 探究的な学びに質する民間サービス等利用促進事業

働き方改革 支援補助金 2024

# アカウント発行・設定

<span id="page-7-0"></span>令和5年度補正予算<br>探究的な学びに質する民間サービス等利用促進事業 働き方改革 支援補助金 2024

# アカウントの発行

### 以下の①〜⑦の手順で操作してください

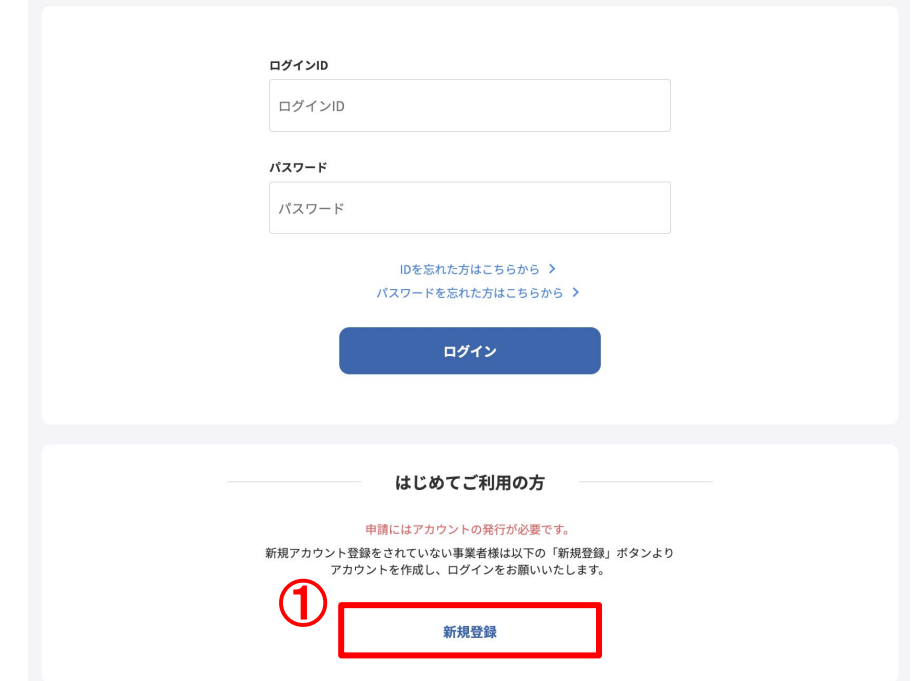

### ① 新規登録ボタンをクリックしてください

ログイン画面の下部にある「新規登録」ボタンをクリックしてください。

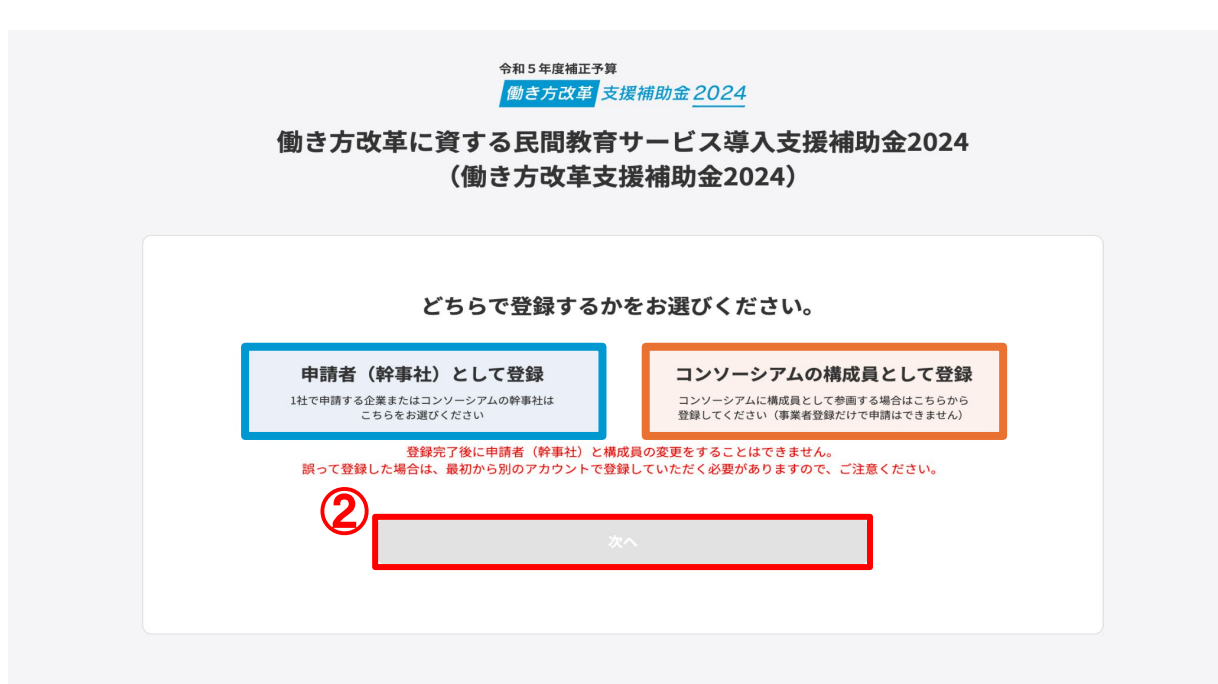

#### ②登録区分を選択してください

申請者(幹事社)とコンソーシアム構成員のどちらかを選択して「次へ」ボタンをクリックしてください。

#### 申請者**(**幹事社**)**・・・**1**社で申請する事業者また䛿コンソーシアム䛾幹事社

#### コンソーシアム構成員・・・申請者と共同で事業を行う団体

※登録完了後に申請者(幹事社)と構成員を変更することはできません。

※誤って登録した場合は、最初から別のアカウントで登録していただく必要があります。

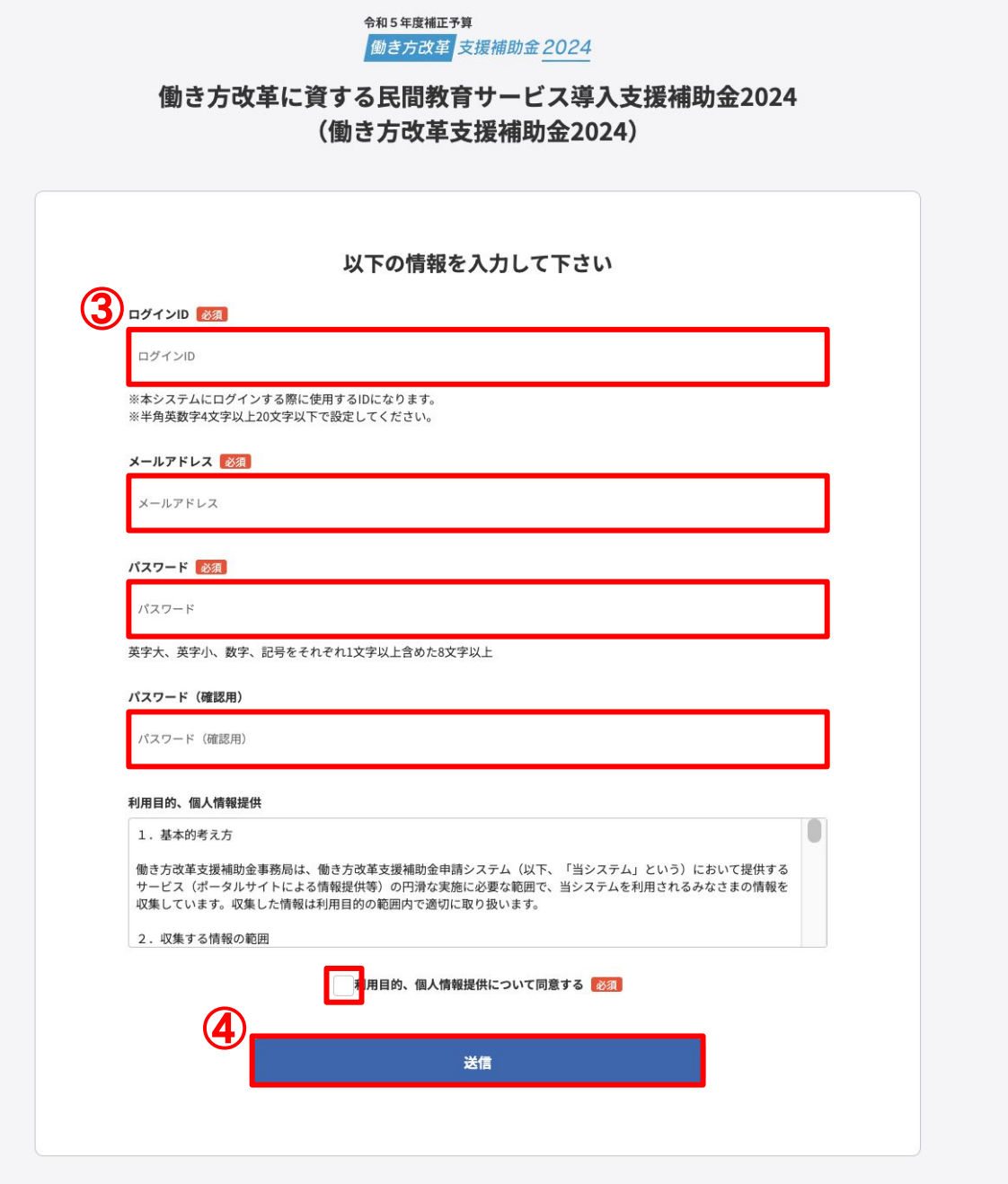

### ③必要事項を入力してください

·ログインID:半角英数字。4文字以上20文字以下。大文字と小文字は区別して判定されます。

•パスワード:英語の大文字、英語の小文字、数字、記号をそれぞれ1文字以上含めた8文字以上。

·利用目的、個人情報提供への同意: 個人情報提供に関する内容を確認の上、同意する場合はチェックボックスにチェッ ク。

### ④送信ボタンをクリックしてください

入力内容を確認の上、「送信」ボタンをクリックしてください。 入力されたメールアドレスに「info@school-manabi.go.jp」より承認メールが送信されます。

<span id="page-9-0"></span>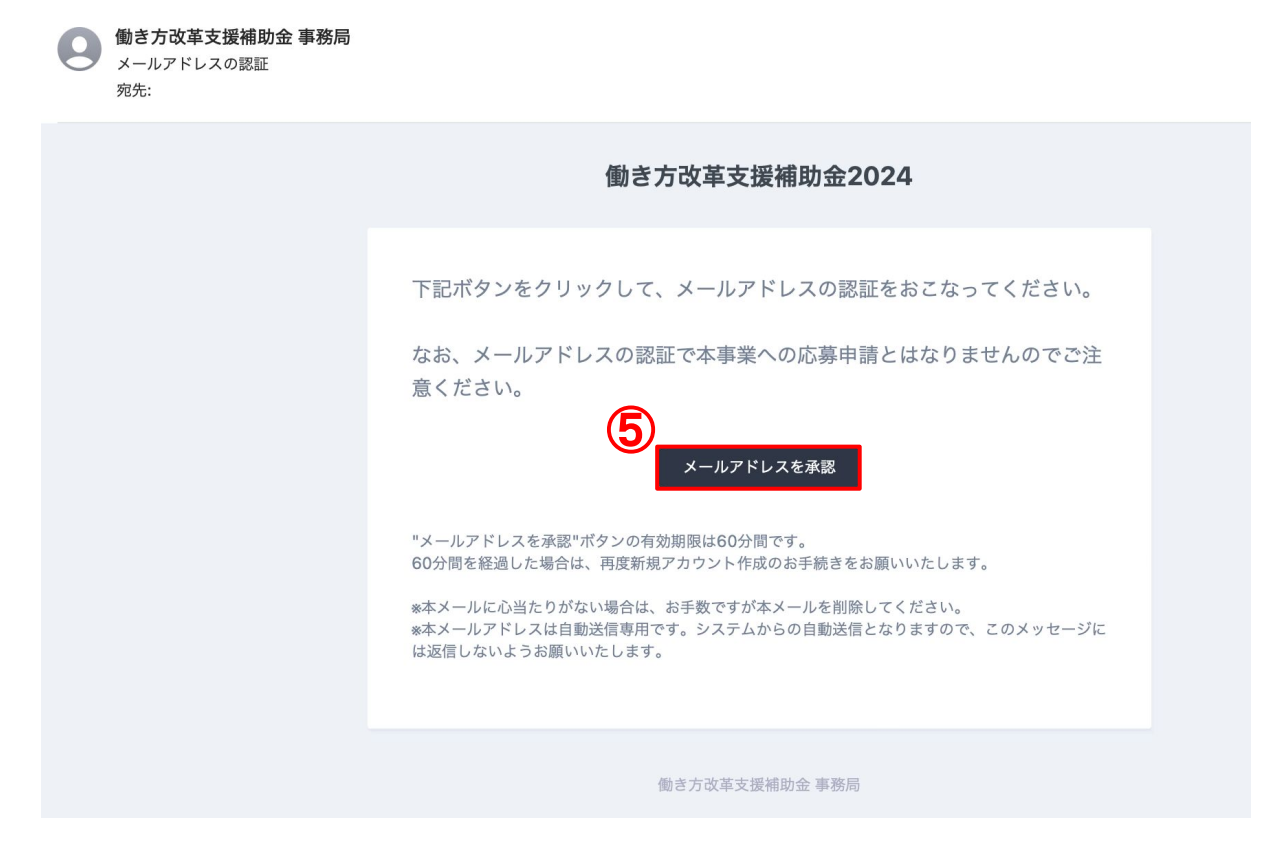

#### ⑤メールを確認して認証してください

登録したメールアドレスに、システムから承認メールが送信されます。 「メールアドレスを承認」ボタンをクリックして、メールアドレスを認証してください。

※承認メールの有効期限は、60分間になります。 60分間を経過した場合は、再度新規アカウントを作成していただく必要があります。

#### メールが届かない場合は

・迷惑メールフォルダを確認してください。

・承認メール䛾再送信をクリックしてください。

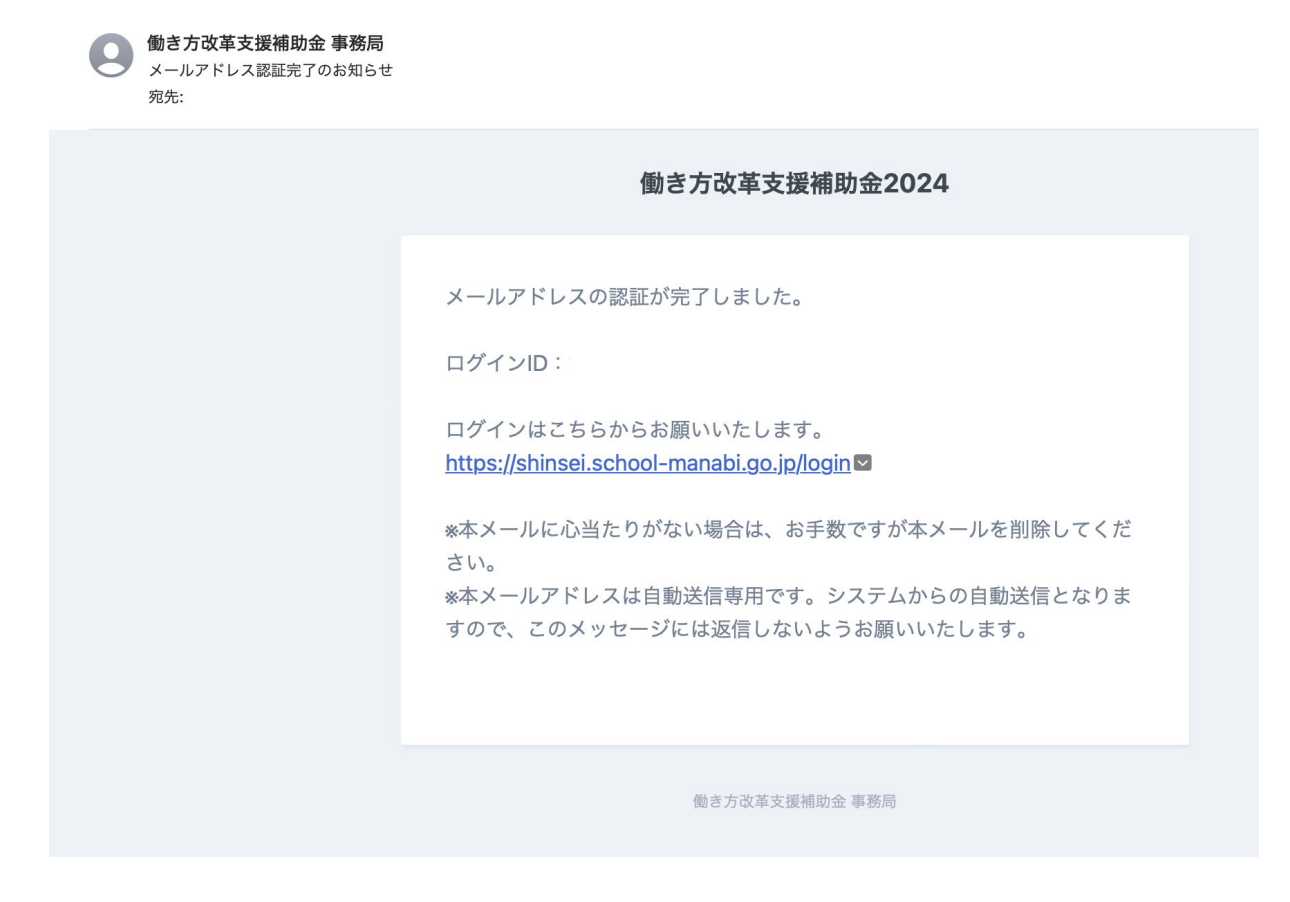

### 認証完了でアカウント登録完了

メールアドレス䛾認証が完了すると、アカウント登録が完了します。 登録完了メールが「info@school-manabi.go.jp」から届きます。ご確認ください。

<span id="page-11-0"></span>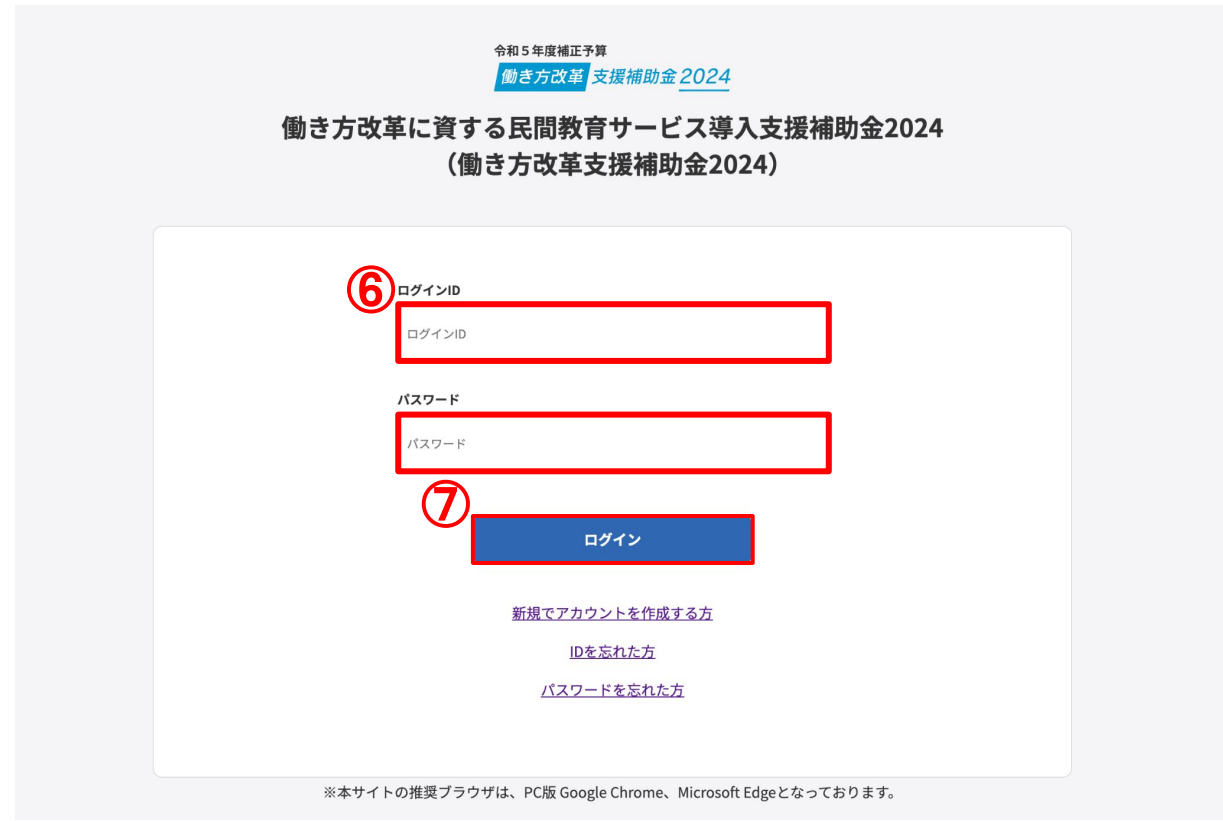

### ⑥設定した**ID**とパスワードを入力してください

メールアドレス䛾認証完了後、③で設定したログインIDとパスワードを入力してください。

### ⑦ログインしてください

「ログイン」ボタンをクリックしてログインしてください。

### 申請者**(**幹事社**)**䛾場合䛿、**2-1**[事業要件チェックへ](#page-13-0)遷移します **(14**ページ**)**

コンソーシアム䛾構成員䛾場合䛿、**4-1**[法人情報へ](#page-34-0)遷移します **(35**ページ**)**

令和5年度補正予算 

働き方改革 支援補助金 2024

# 申請者**(**幹事社**)**として登録

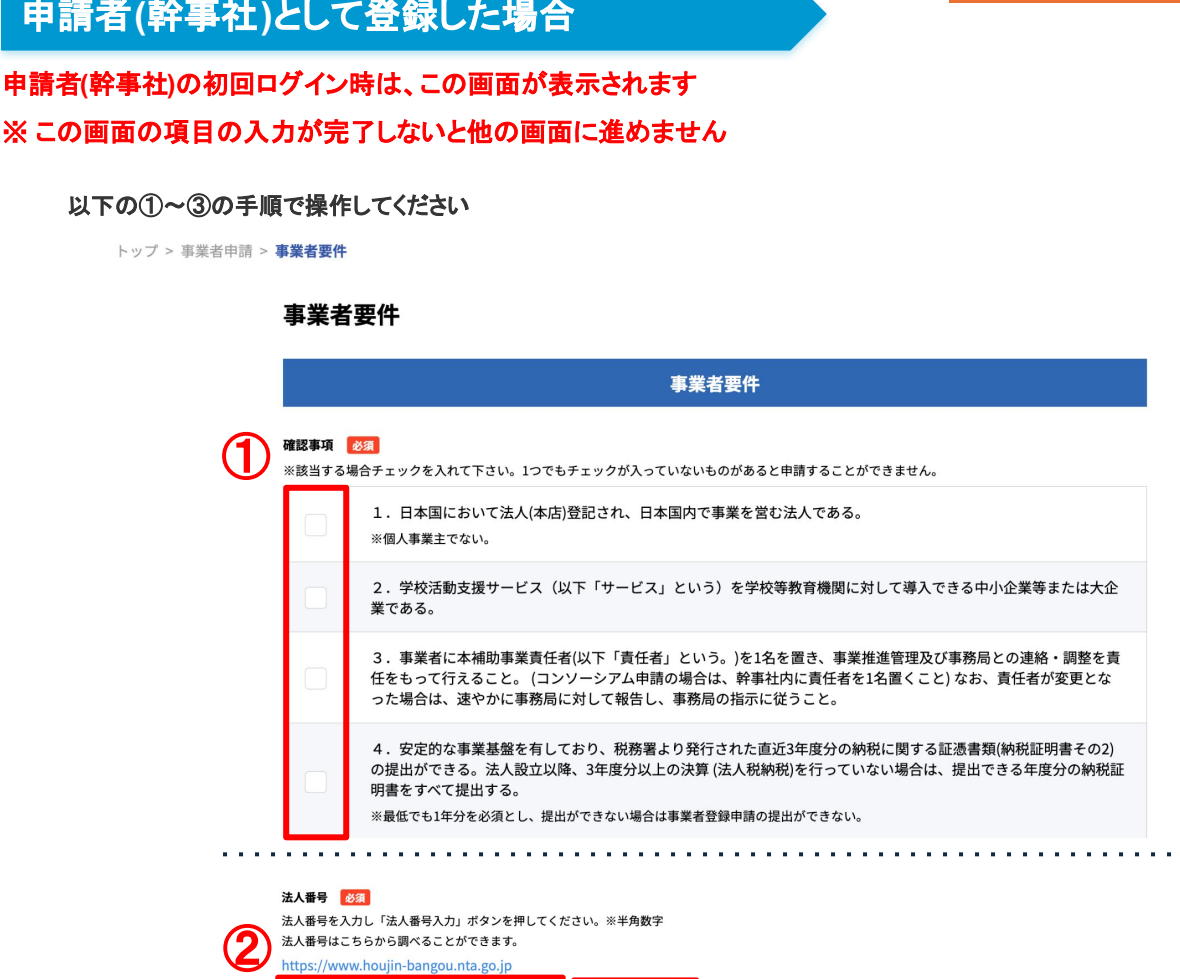

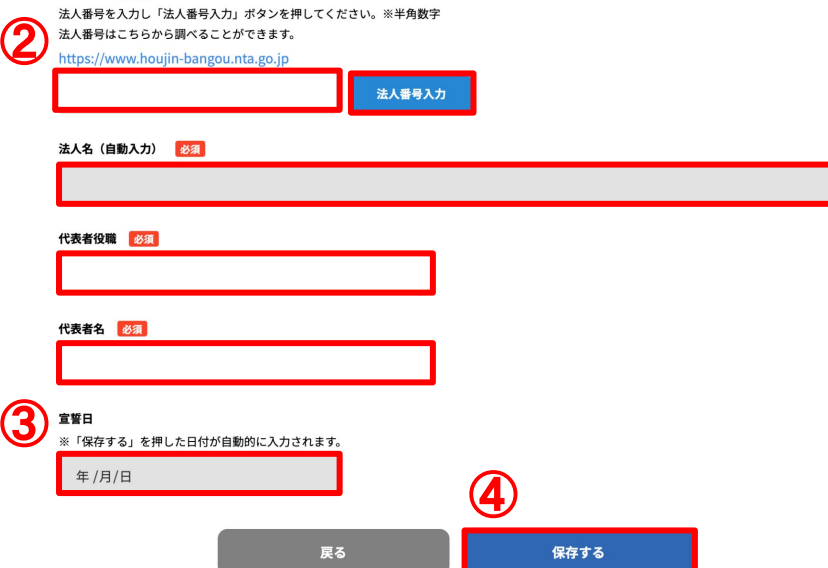

#### ① 該当するも䛾にチェックを入れてください

必須項目は、全て選択してください。一つでもチェックが入っていないものがあると申請することはできません。

#### ② 法人情報を入力してください

必須項目は、全て入力してください。法人番号を入力し、法人番号入力ボタンをクリックしてくださいと法人名は自動で セットされます。

#### ③ 宣誓日を選択してください

宣誓日は、「保存する」ボタンをクリックすると、自動的に更新されます。

#### ④ 保存するボタンをクリックしてください

入力された内容に問題がなければ、「保存する」ボタンをクリックしてください。 保存完了後、1-1[事業者登録申請トップ](#page-14-0)(15ページ)に自動で遷移します。

コンソーシアム構成員として 登録した場合は **4-1**法人情報**(31**ページへ**)**

٦

# <span id="page-13-0"></span>**2-1** 事業者要件チェック

申請者**(**幹事社**)**として登録した場合

# <span id="page-14-0"></span>**1-1** 事業者登録申請トップ

※ **2-5** 法人情報に関して䛿、**2-3** 申請類型䛾入力完了後に入力してください。 ※ **3-4** オプション䛿、**3-1** サービス情報を入力完了後に入力してください。 ※そのほかの項目に関しては、どこからでも入力可能です。

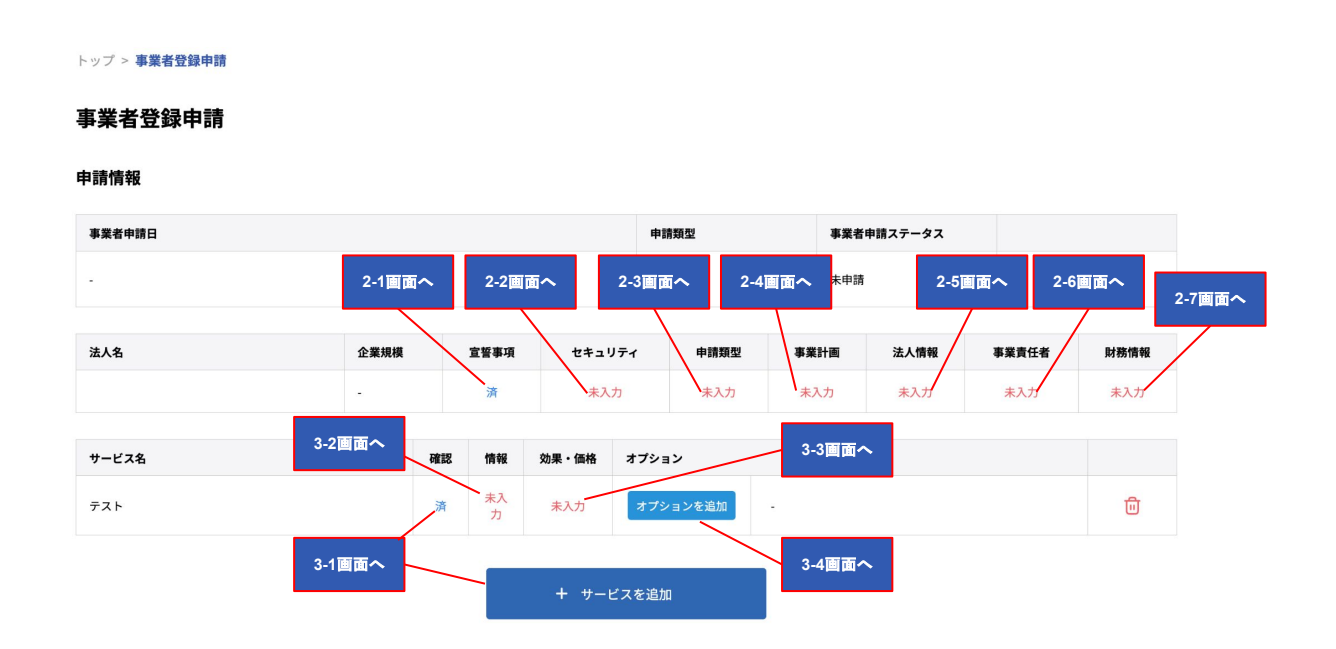

# <span id="page-15-0"></span>**2-2** セキュリティチェック

#### 以下の①〜③の手順で操作してください

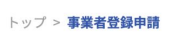

#### 事業者登録申請

#### 申請情報

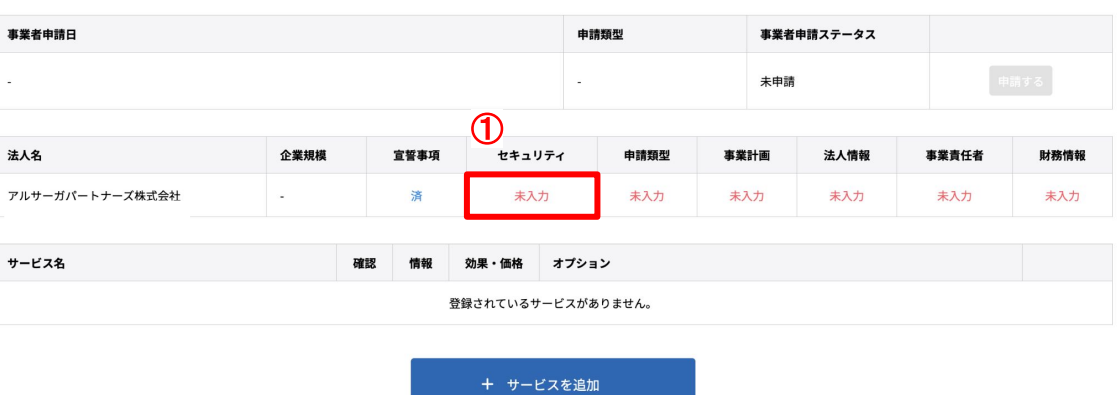

① 上の図の赤枠をクリックして、セキュリティチェック登録画面へ進んでください

#### セキュリティチェック

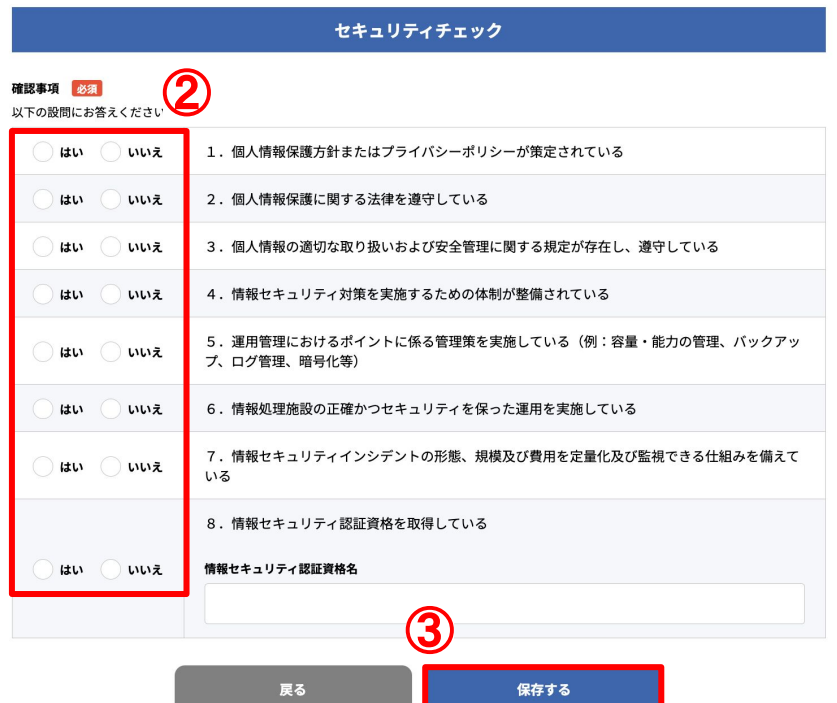

#### ② セキュリティチェック設問に回答してください

必須項目は、全て選択してください。 設問8に関して「はい」を選択した場合、情報セキュリティ認証資格名を入力が必須になります。

#### ③ 保存するボタンをクリックしてください

回答が終わりましたら、「保存する」ボタンをクリックしてください。 保存完了後、1-1[事業者登録申請トップ](#page-14-0)(15ページ)に自動で遷移します。

# <span id="page-16-0"></span>**2-3** 申請類型䛾選択

×

### 申請類型**A**パターン䛾場合

以下の①〜④の手順で操作してください

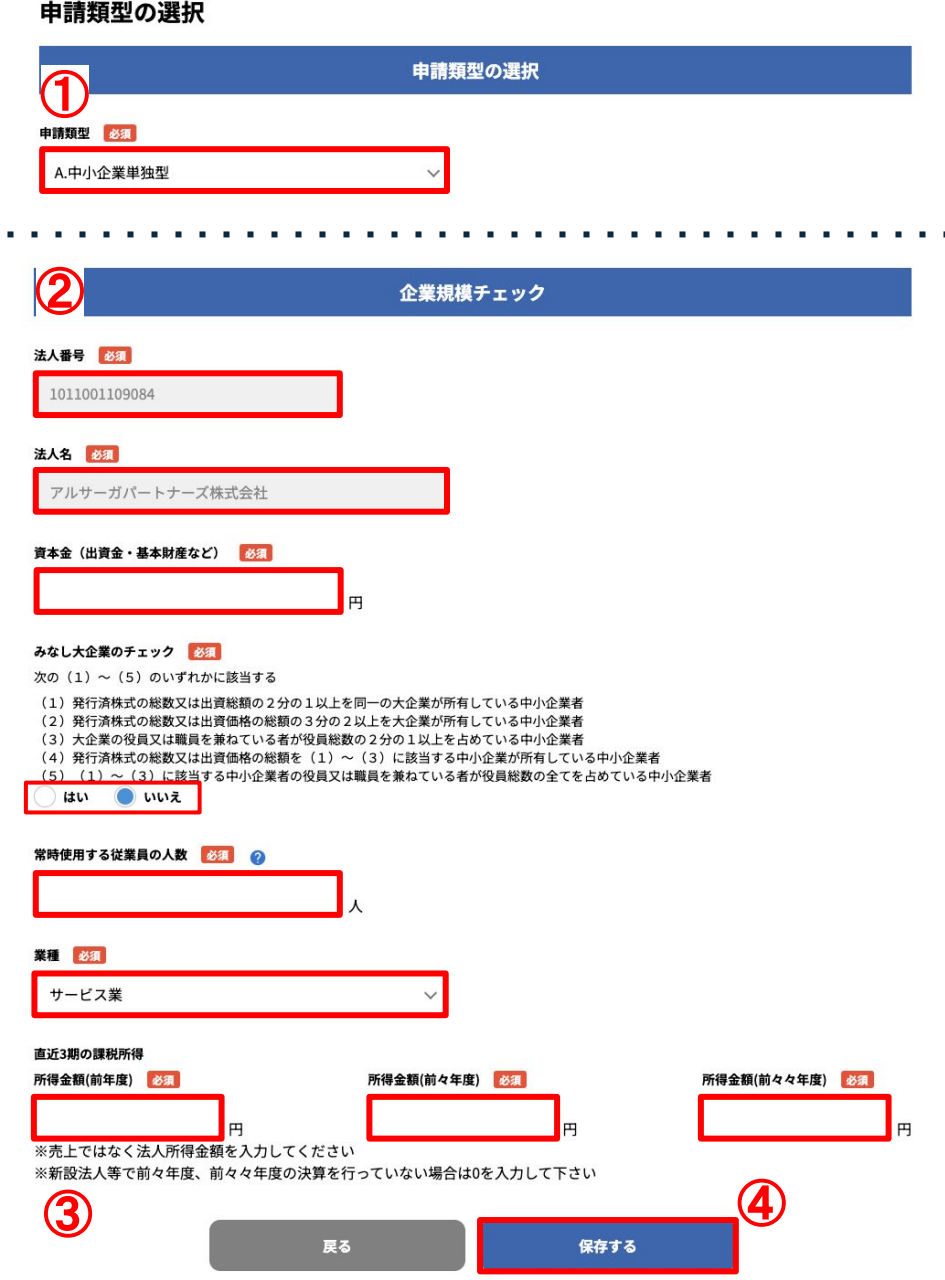

### ① 申請類型を確認して選択してください

[申請類型について](#page-4-0)は、申請類型について(5ページ)をご確認ください。

### ② 法人情報を入力してください

必須項目は、全て入力してください。 直近3期の所得金額:売上ではなく法人所得金額を入力してください。 前々年度または前々々年度の決済を行なっていない場合は0を入力してください。

### ③ 申請可否䛾判定を確認してください

保存ボタンクリック後、申請可否の判定メッセージ表示されます。 申請ができないと表示された方は[、申請類型について](#page-4-0)(5ページ)をご確認ください。

### ④ 保存するボタンをクリックしてください

入力された内容に問題がなければ、「保存する」ボタンをクリックしてください。 保存完了後、1-1[事業者登録申請トップ](#page-14-0)(15ページ)に自動で遷移します。

# <span id="page-17-0"></span>2-3 申請類型の選択

### 申請類型**BC**パターン䛾場合

以下の①〜⑥の手順で操作してください

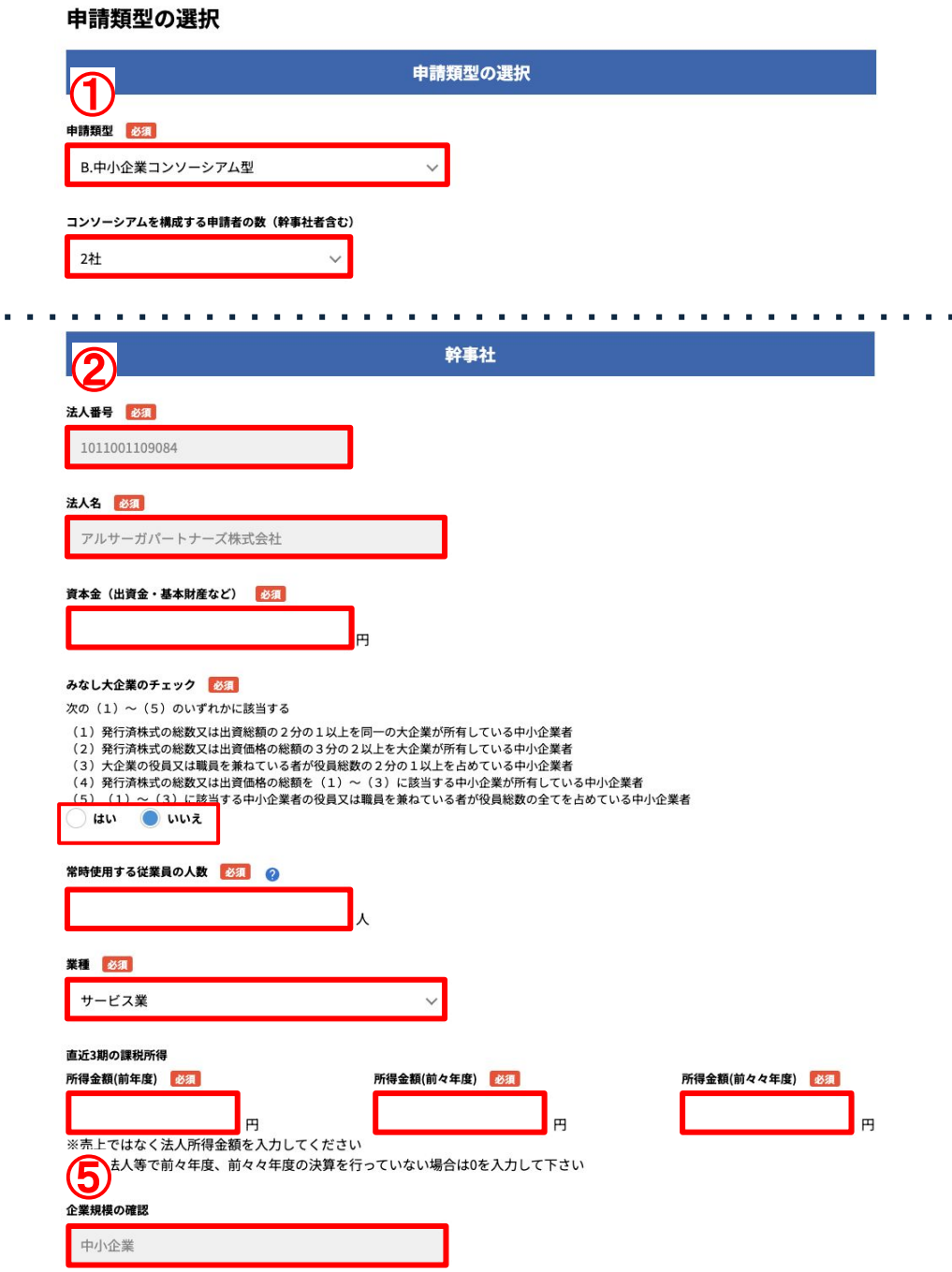

### ① 申請類型を確認して選択してください

[申請類型について](#page-4-0)は、申請類型について(5ページ)をご確認ください。

### ② 主幹社となる法人情報を入力してください

必須項目は、全て入力してください。

直近3期の所得金額:売上ではなく法人所得金額を入力してください。

前々年度または前々々年度の決算を行なっていない場合は0を入力してください。

# 2-3 申請類型の選択

申請類型**BC**パターン䛾場合

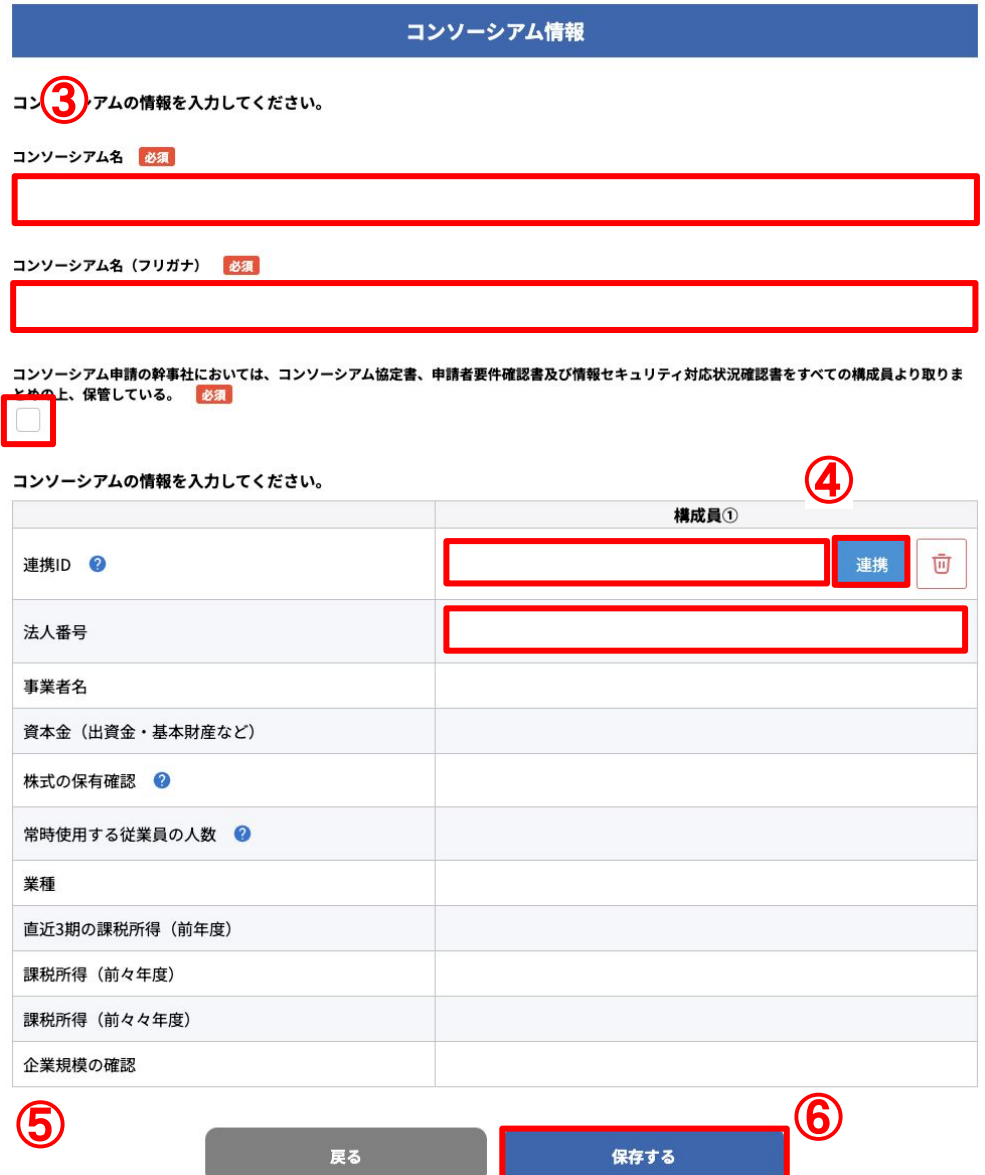

### ③ コンソーシアム情報を入力してください

必須項目は、全て入力してください。

コンソーシアム協定書、申請者要件確認書及び情報セキュリティ対応状況確認書をすべての構成員より取りまとめの 上、保管が必要になります。

### ④ 連携**ID**、法人番号を構成員に確認して入力ください

確認した連携IDと法人番号を入力し、「連携」ボタンをクリックしてくださいと構成員の内容が表示されます。 ※連携IDと法人番号が正しい場合のみ構成員内容が表示されます。 ※連携IDはコンソーシアムの構成員から共有を受けてください。 ※既に選択してあるコンソーシアム社数を変更を行いたい場合は、全ての構成員の連携を解除後に社数の変更と構 成員䛾再連携を行う必要があります。

### ⑤ 申請可否䛾判定を確認してください

連携ボタンクリック後、申請可否の判定メッセージ表示されます。 申請ができないと表示された方は、[申請類型について](#page-4-0)(5ページ)をご確認ください

### ⑥ 保存するボタンをクリックしてください

入力された内容に問題がなければ、「保存する」ボタンをクリックしてください。 保存完了後、1-1[事業者登録申請トップ](#page-14-0)(15ページ)に自動で遷移します。

<span id="page-19-0"></span>令和5年度補正予算<br>探究的な学びに質する民間サービス等利用促進事業 働き方改革 支援補助金 2024

## **2-4** 事業計画

#### 以下の①〜④の手順で操作してください

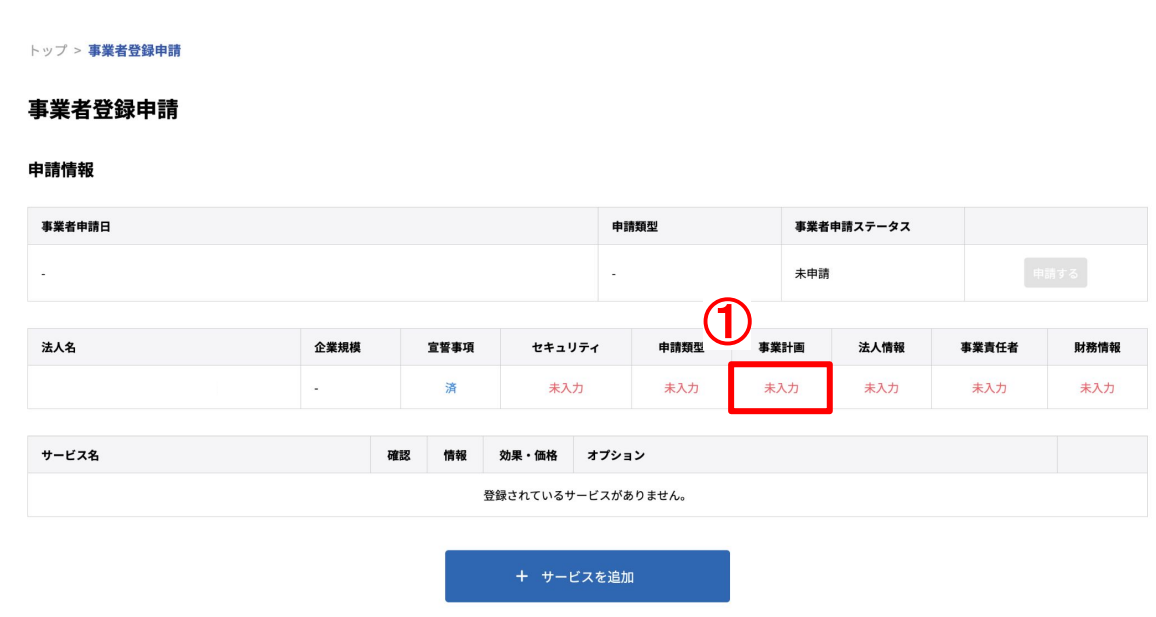

① 上の図の赤枠内をクリックして、事業計画登録画面へ進んでください

事業計画

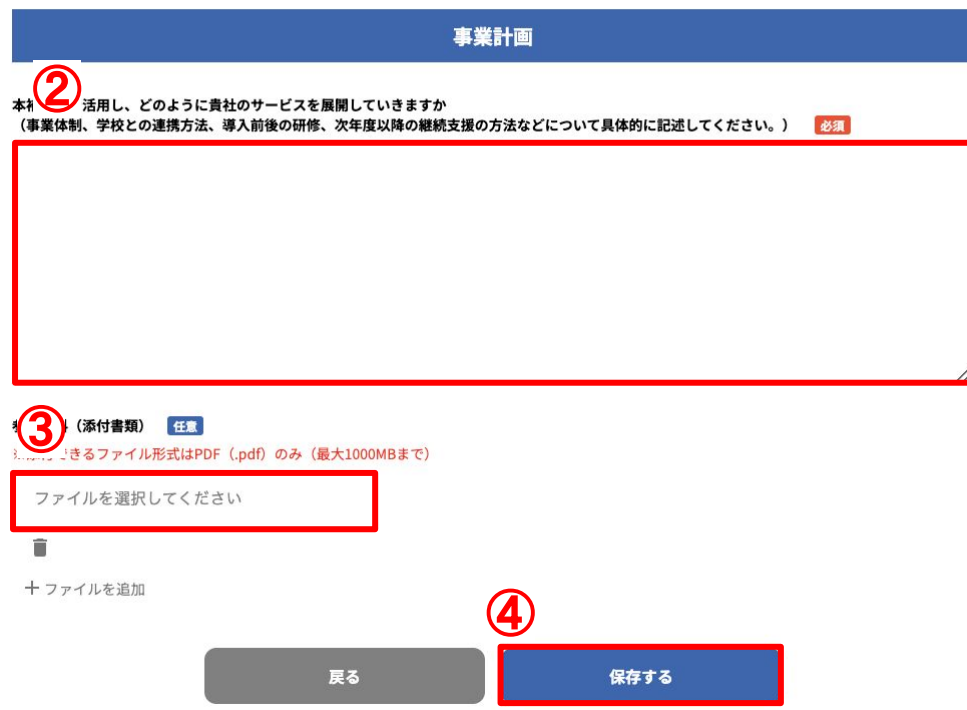

#### ② 事業計画について入力してください

本補助金を活用し、どのようにサービスを展開していきたいのかを1500文字以内で入力してください。 (事業体制、学校との連携方法、導入前後の研修、次年度以降の継続支援の方法などについて具体的に入力してく ださい。)

#### ③ 参考資料がありましたら、アップロードしてください

※添付できるファイル形式は、PDFのみ。(最大500MBまで)

### ④ 保存するボタンをクリックしてください

回答が終わりましたら、「保存する」ボタンをクリックしてください。 保存完了後、1-1[事業者登録申請トップ](#page-14-0)(15ページ)に自動で遷移します。

# <span id="page-20-0"></span>**2-5** 法人情報

### ※ 法人情報に関して䛿、**2-3** 申請類型䛾入力完了後に入力してください。

### 以下の①〜⑥の手順で操作してください

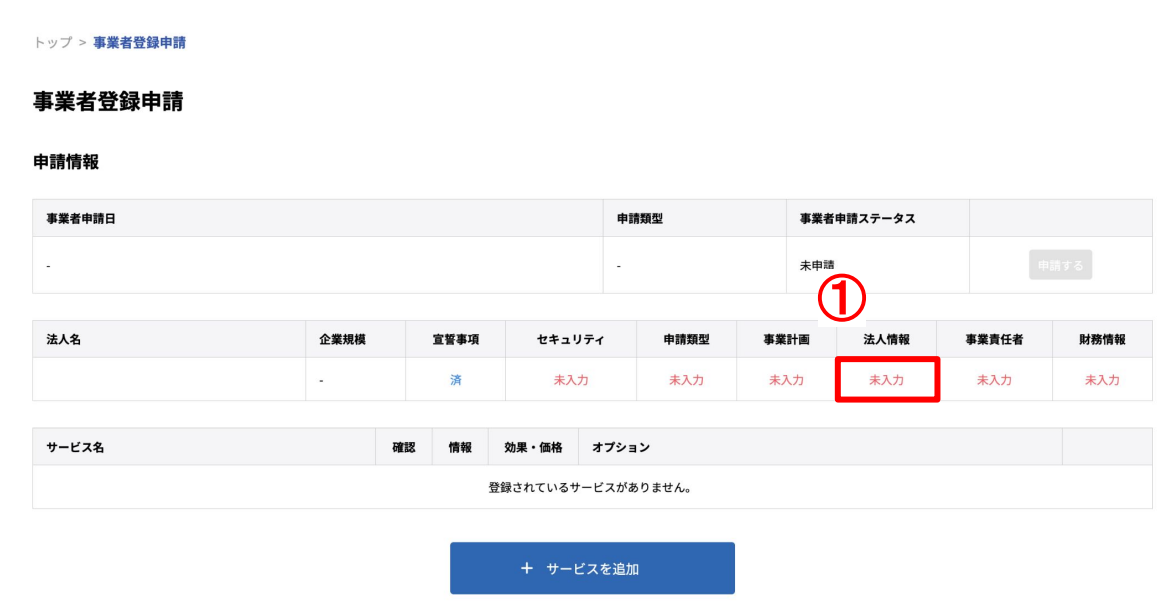

① 上の図の赤枠内をクリックして、法人情報登録画面へ進んでください

# **2-5** 法人情報

#### 法人情報

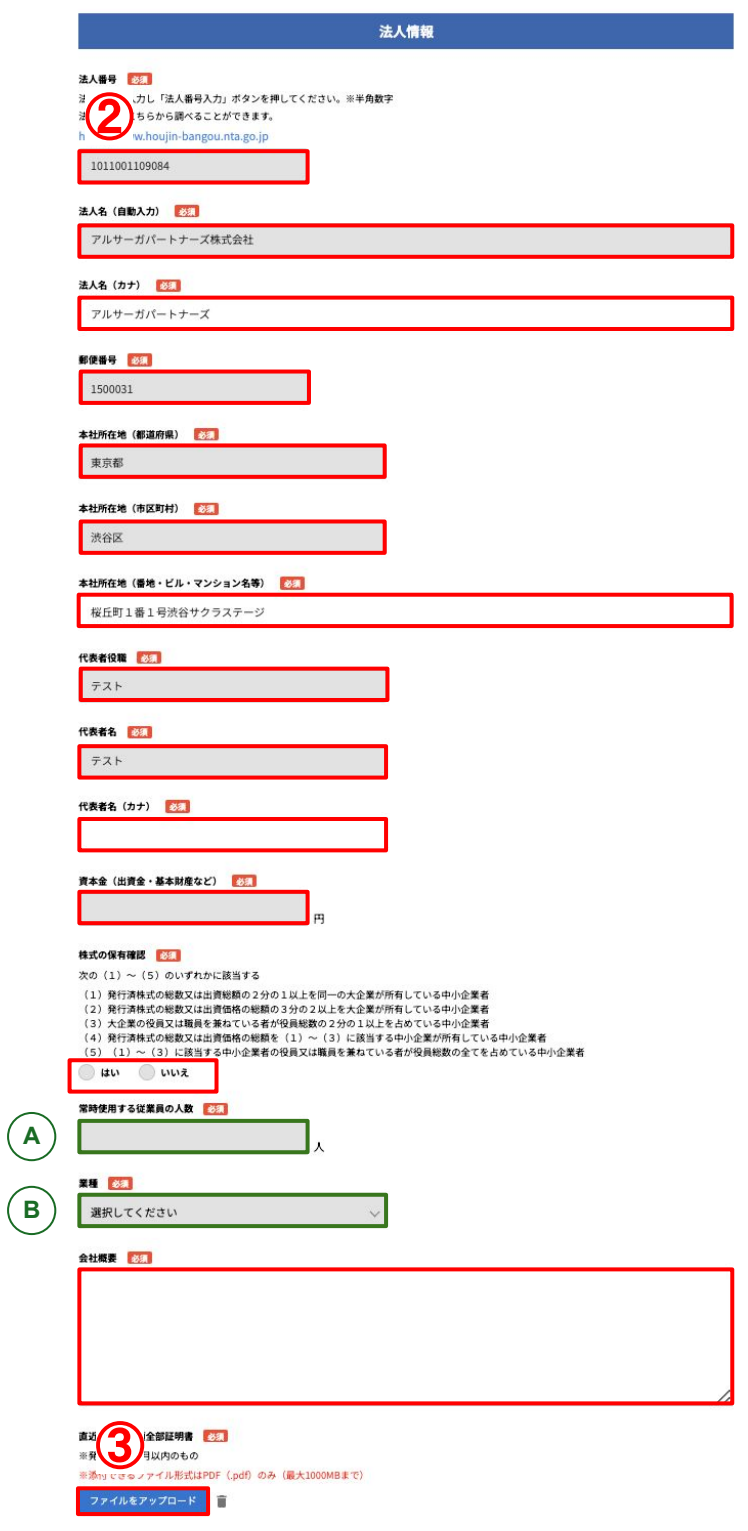

#### ② 法人情報を入力してください

必須項目は、全て入力してください。2-1[事業要件チェック](#page-13-0)(14ページ)で入力した内容はそのまま反映されます。 ※緑の枠で囲われている以下2項目は、2-3申請類型の選択画面で入力された内容が反映されます。空欄の場合は 申請類型の選択を先に入力するようお願いいたします。

A 常時使用する従業員の人数

B 業種

#### ③ 直近の履歴事項全部証明書をアップロードしてください

発行から3ヶ月以内のものをアップロードしてください。 ※添付できるファイル形式は、PDFのみになります。(最大500MBまで)

# **2-5** 法人情報

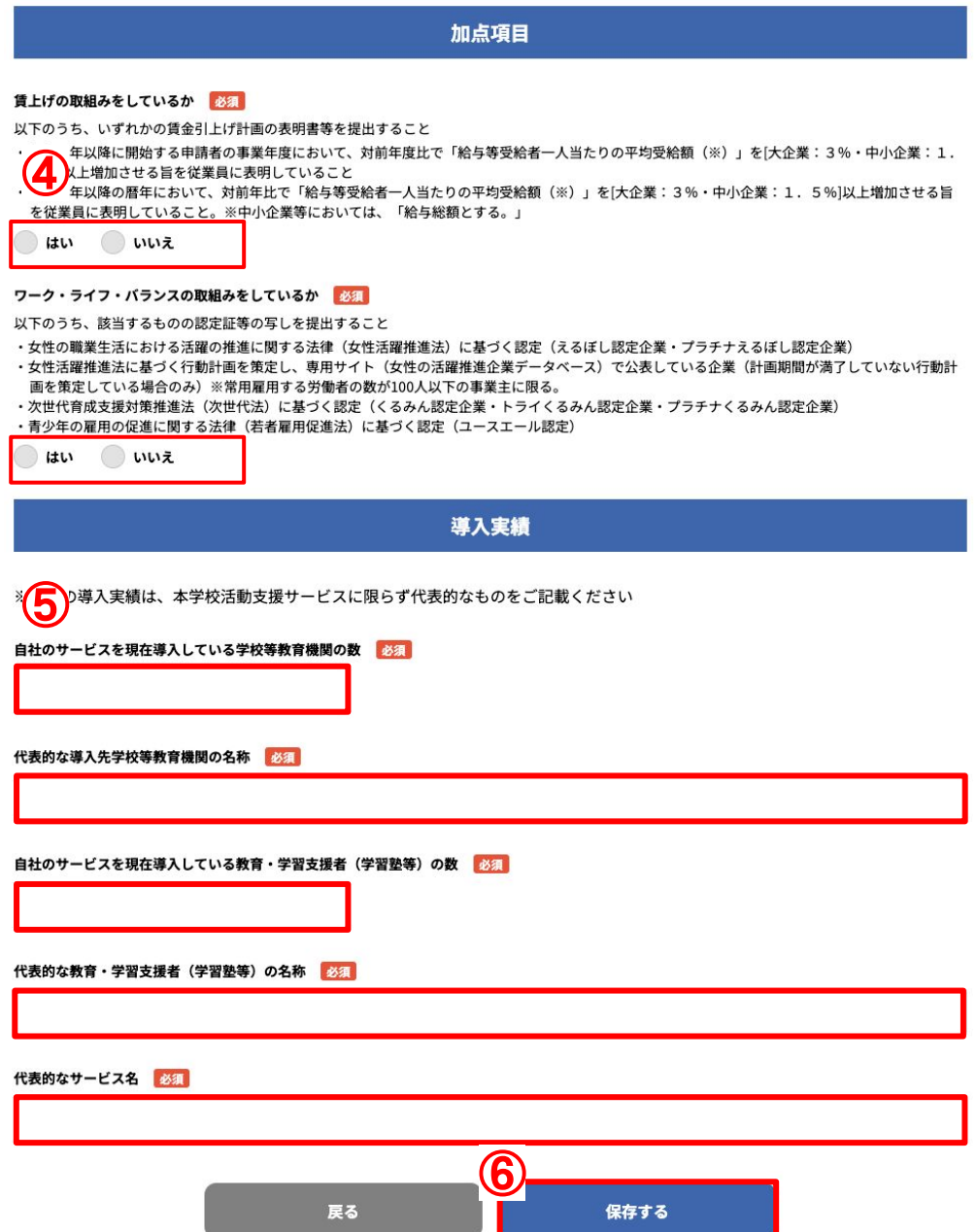

### ④ 加点項目を選択してください

・賃上げの取組をしているか:「はい」を選択された場合、表明書等の資料をアップロードしてください。 ・ワーク・ライフ・バランスの取組をしているか:「はい」を選択された場合は、認定書等の写しの資料をアップロードしてく ださい。

※添付できるファイル形式は、PDFのみになります。(最大500MBまで)

#### ⑤ 導入実績を入力してください

必須項目䛿、全て入力してください。

導入実績は、本学校活動支援サービスに限らず代表的なものを入力してください。

#### ⑥ 保存するボタンをクリックしてください

回答が終わりましたら、「保存する」ボタンをクリックしてください。 保存完了後、1-1[事業者登録申請トップ](#page-14-0)(15ページ)に自動で遷移します。 <span id="page-23-0"></span>令和5年度補正予算<br>探究的な学びに質する民間サービス等利用促進事業 働き方改革 支援補助金 2024

# **2-6** 事業責任者

#### 以下の①〜④の手順で操作してください

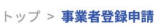

#### 事業者登録申請

#### 申請情報

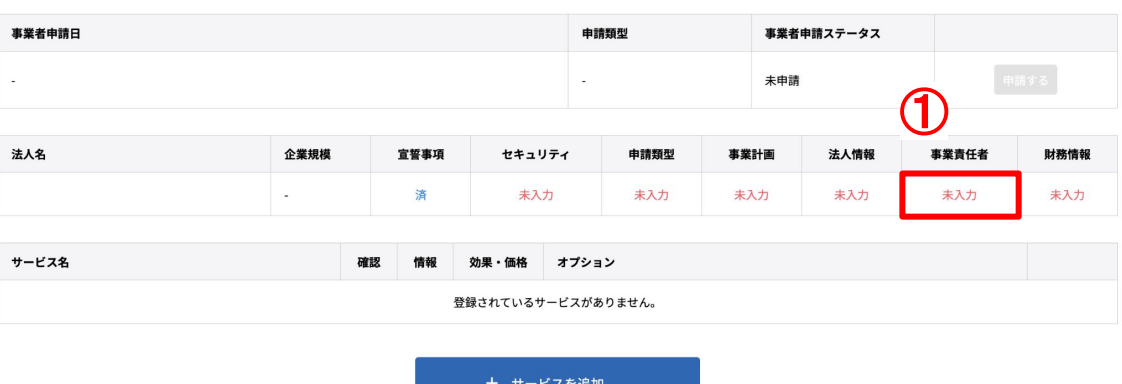

① 上の図の赤枠内をクリックして、事業責任者登録画面へ進んでください

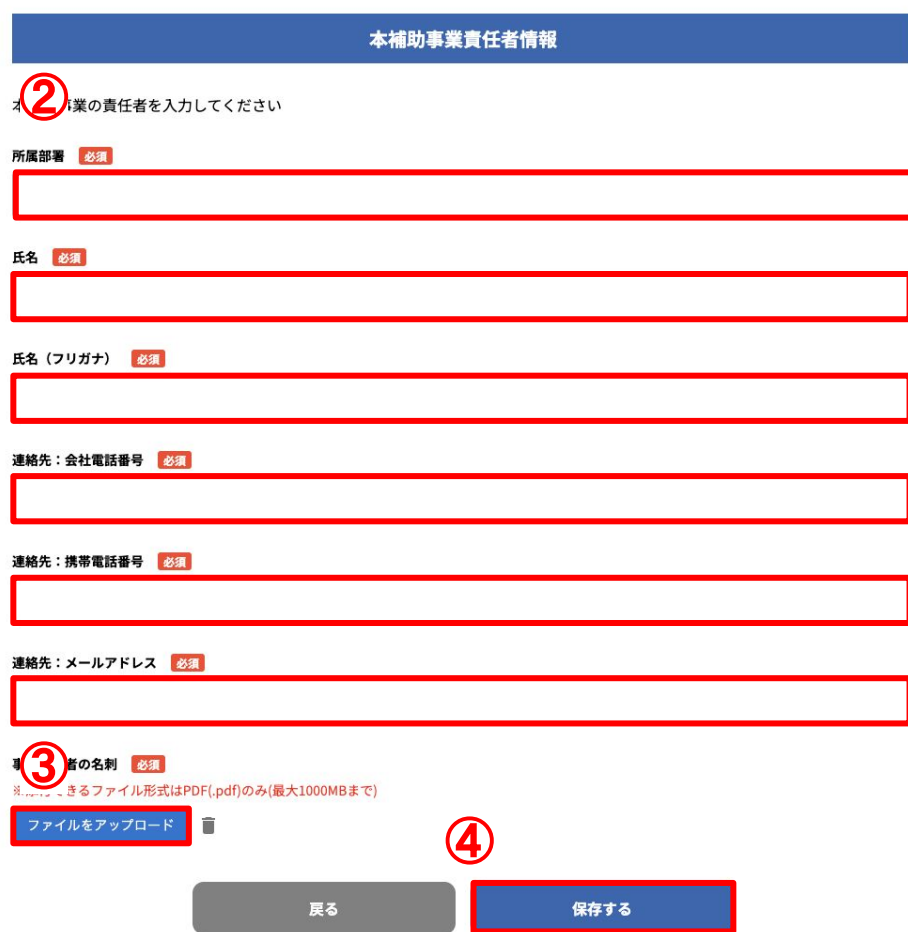

#### 本補助事業責任者情報

### ② 本補助事業責任者情報を入力してください

必須項目は、全て入力してください。

### 3 事業責任者の名刺をアップロードしてください

※添付できるファイル形式は、PDFのみになります。(最大500MBまで)

### ④ 保存するボタンをクリックしてください

回答が終わりましたら、「保存する」ボタンをクリックしてください。 保存完了後、1-1[事業者登録申請トップ](#page-14-0)(15ページ) (構成員の場合は、38ページ)に自動で遷移します。 <span id="page-24-0"></span>令和5年度補正予算<br>探究的な学びに質する民間サービス等利用促進事業 働き方改革 支援補助金 2024

# **2-7** 財務情報

### 以下の①〜④の手順で操作してください

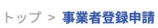

#### 事業者登録申請

#### 申請情報

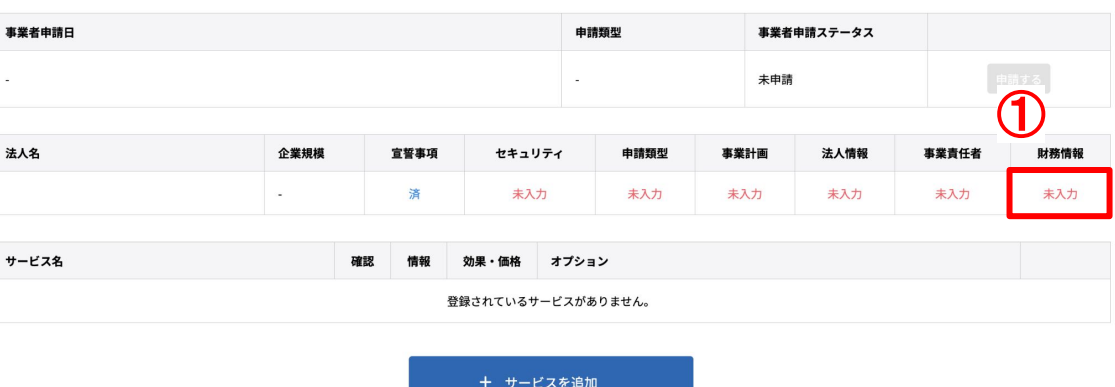

① 上の図の赤枠内をクリックして、財務情報登録画面へ進んでください

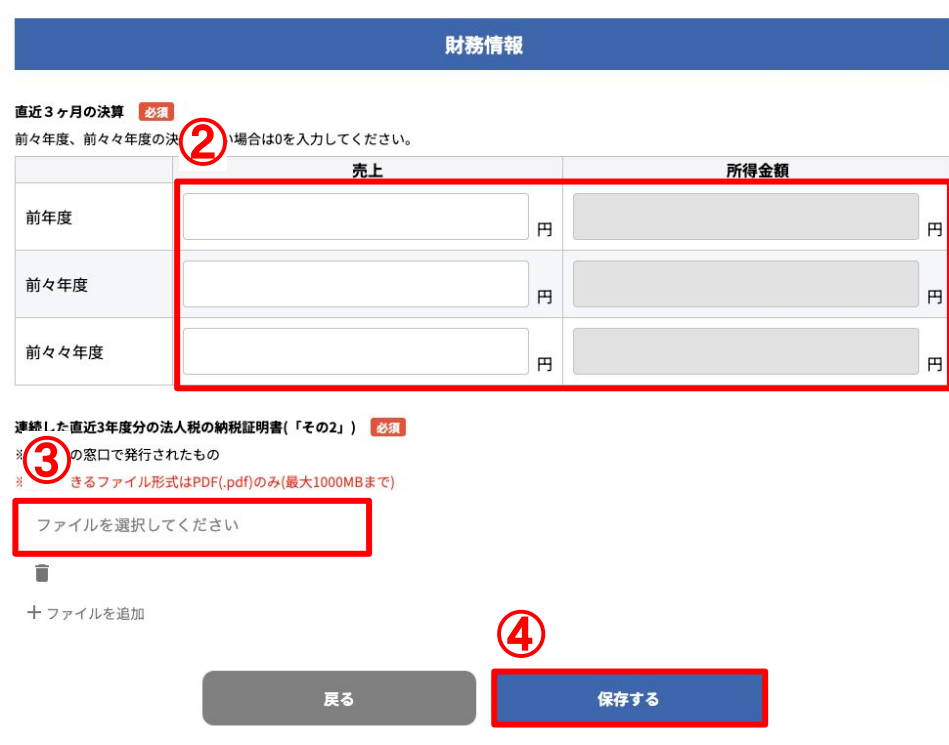

#### 財務情報

### ② 財務情報を入力してください

前々年度、前々々年度の決算がない場合は0を入力してください。 ※構成員は所得金額も入力必須になります。

### ③ 連続した直近**3**年度分䛾法人税䛾納税証明書をアップロードしてください

※添付できるファイル形式は、PDFのみになります。(最大500MBまで)

#### ④ 保存するボタンをクリックしてください

回答が終わりましたら、「保存する」ボタンをクリックしてください。 保存完了後、1-1[事業者登録申請トップ](#page-14-0)(15ページ) (構成員の場合は、38ページ)に自動で遷移します。

## <span id="page-25-0"></span>**3-1** サービス䛾確認

#### 以下の①〜④の手順で操作してください

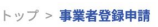

#### 事業者登録申請

#### 申請情報

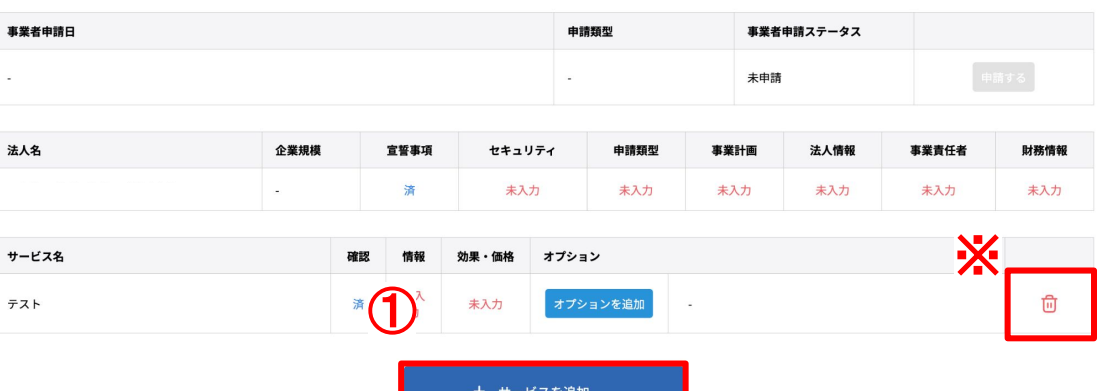

① 上の図の赤枠内をクリックして、サービスの確認登録画面へ進んでください

※サービスの削除:ゴミ箱アイコンをクリックで選択したサービスが削除されます。

#### サービスの確認

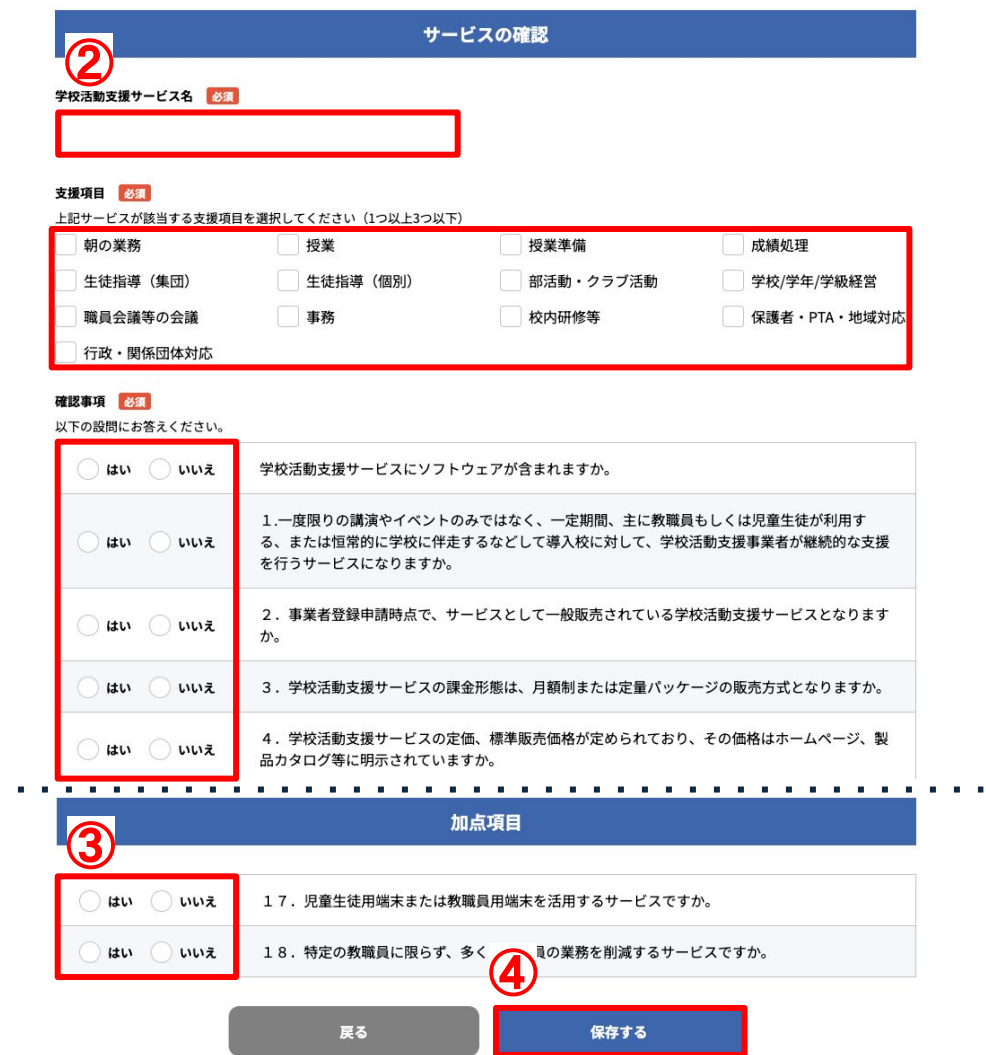

#### ② サービスの確認情報を回答してください

必須項目は、全て入力選択してください。

※支援項目の選択は最大 3つまでになります。最低でも 1項目選択する必要があります。

#### ③ 加点項目情報を回答してください

必須項目は、全て選択してください。

#### ④ 保存するボタンをクリックしてください

回答が終わりましたら、「保存する」ボタンをクリックしてください。

保存完了後、1-1[事業者登録申請トップ](#page-14-0)(15ページ) (構成員の場合は、38ページ)に自動で遷移します。

# <span id="page-26-0"></span>**3-2** サービス情報

### 以下の①〜6の手順で操作してください

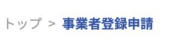

### 事業者登録申請

#### 申請情報

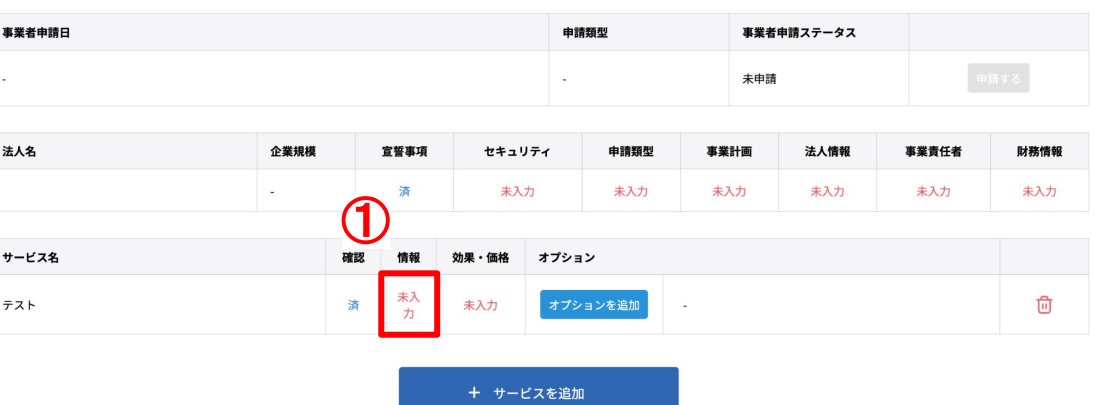

① 上の図の赤枠内をクリックして、サービス情報登録画面へ進んでください

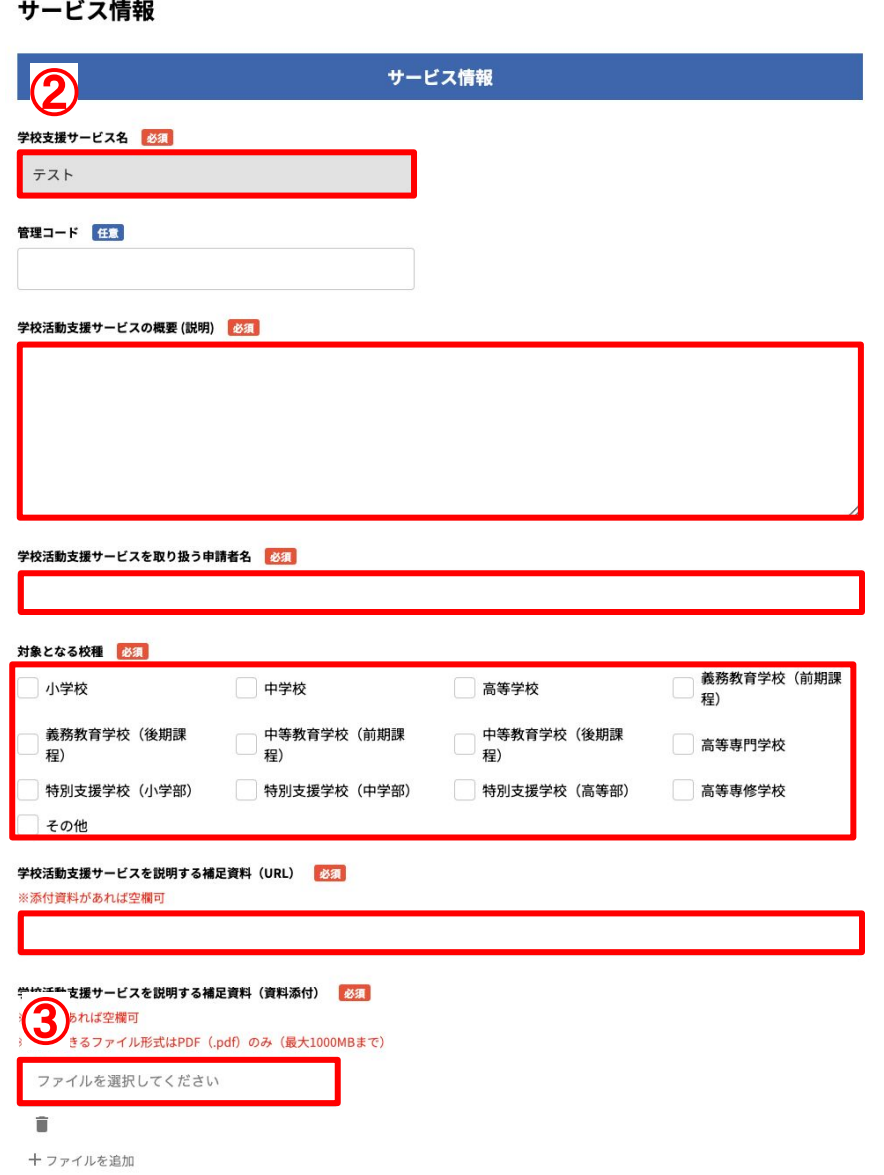

### ② サービス情報を入力してください

必須項目䛿、全て入力選択してください。

#### ③ 学校活動支援サービスを説明する補足資料をアップロードしてください

※添付できるファイル形式は、PDFのみになります。(最大500MBまで)

# **3-2** サービス情報

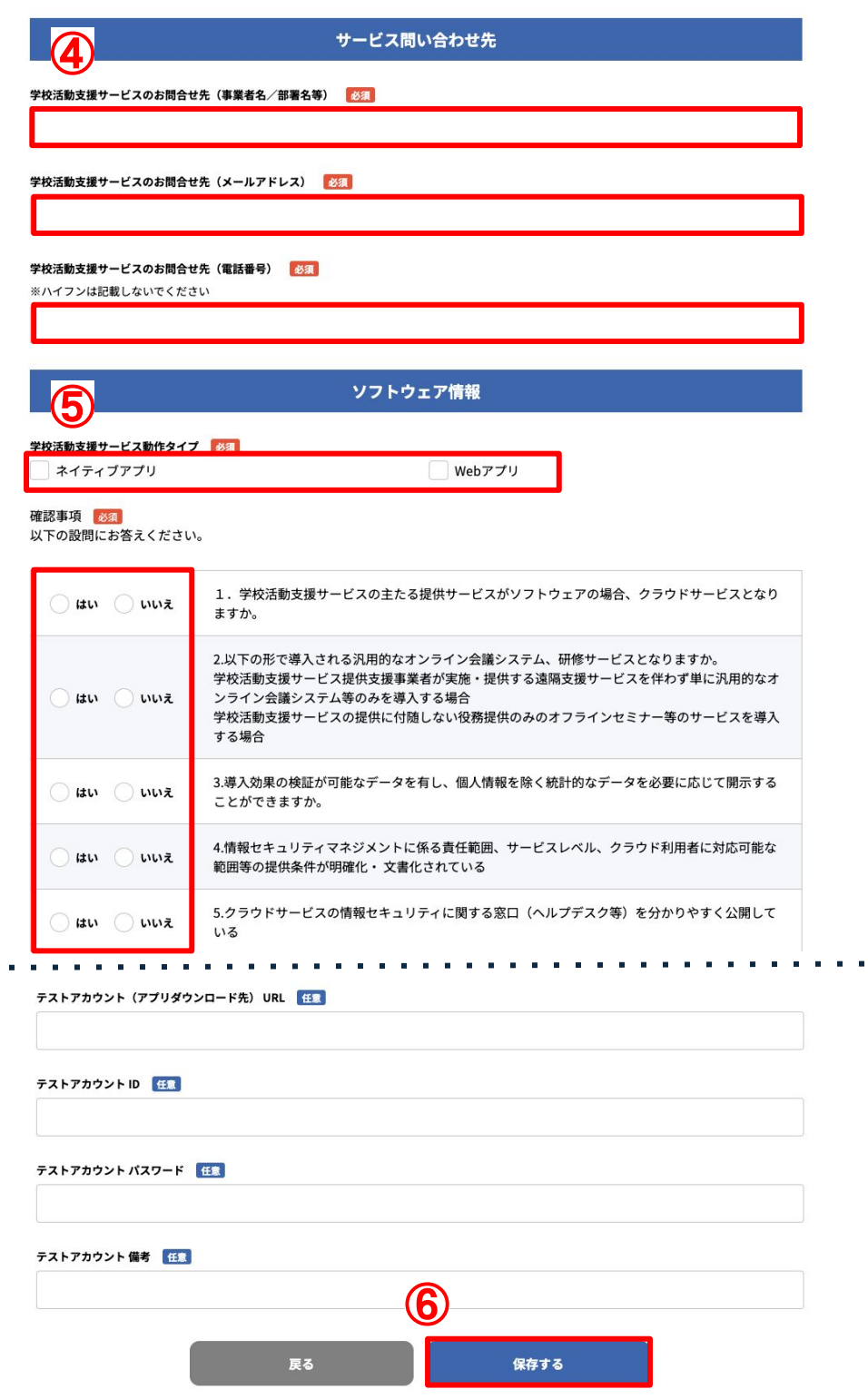

### ④ サービス問い合わせ先情報を入力してください

必須項目は、全て入力してください。

 $\epsilon$  ,  $\epsilon$ 

#### ⑤ ソフトウェア情報を回答してください

必須項目は、全て選択してください。 ※ソフトウェアあり選択時のみ表示されます

#### ⑥ 保存ボタンをクリックしてください

回答が終わりましたら、「保存する」ボタンをクリックしてください。 保存完了後、1-1[事業者登録申請トップ](#page-14-0)(15ページ) (構成員の場合は、38ページ)に自動で遷移します。

# <span id="page-28-0"></span>**3-3** サービス䛾効果・価格

### 以下の①〜⑤の手順で操作してください

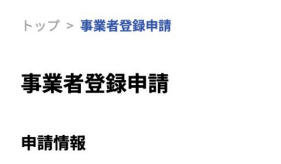

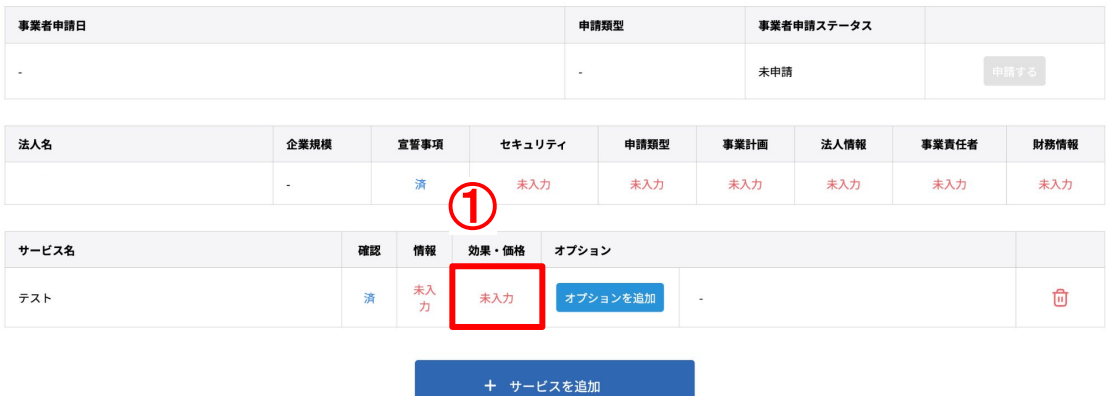

① 上の図の赤枠内をクリックして、サービスの効果・価格登録画面へ進んでください

#### 導入することで期待される効果・価格

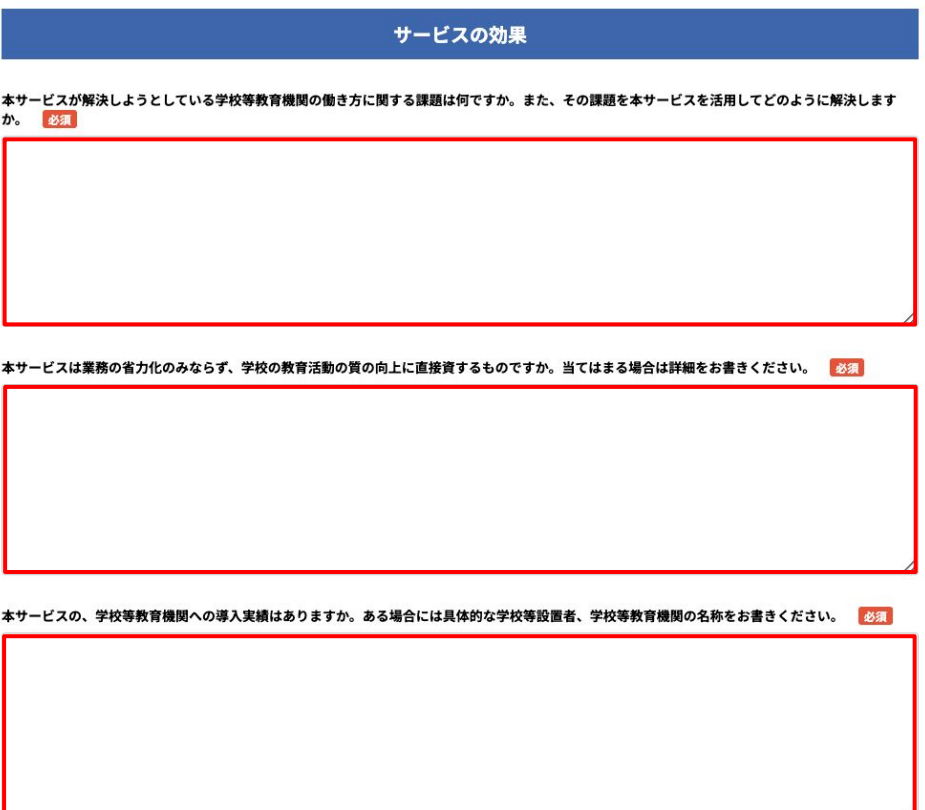

② サービス䛾効果情報を入力してください 必須項目は、全て入力してください。

# <span id="page-29-0"></span>**3-3** サービス䛾効果・価格

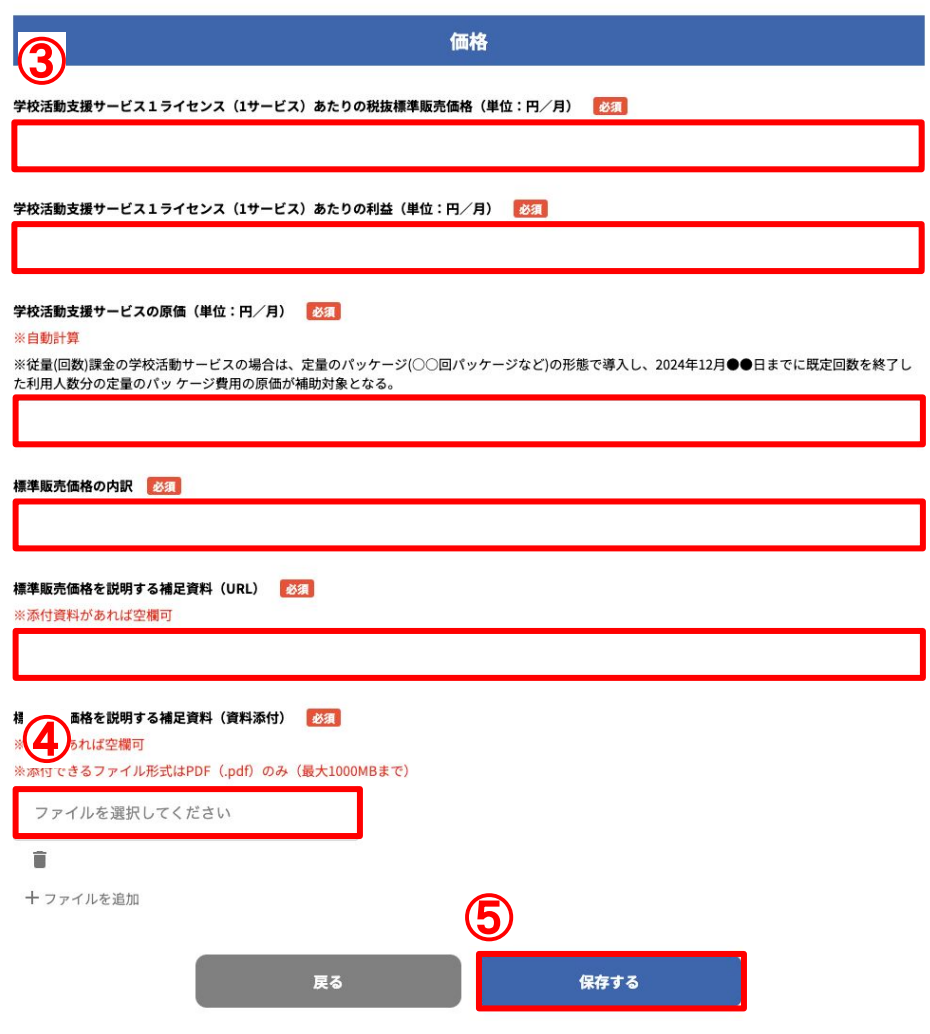

### ③ 価格情報を入力してください

必須項目は、全て入力してください。

#### ④ 標準販売価格を説明する補足資料をアップロードしてください

※添付できるファイル形式は、PDFのみになります。(最大500MBまで)

### ⑤ 保存するボタンをクリックしてください

回答が終わりましたら、「保存する」ボタンをクリックしてください。 保存完了後、1-1[事業者登録申請トップ](#page-14-0)(15ページ) (構成員の場合は、38ページ)に自動で遷移します。

# <span id="page-30-0"></span>**3-4** オプションサービス情報

### 以下の①〜③の手順で操作してください

トップ > 事業者登録申請

#### 事業者登録申請

#### 申請情報

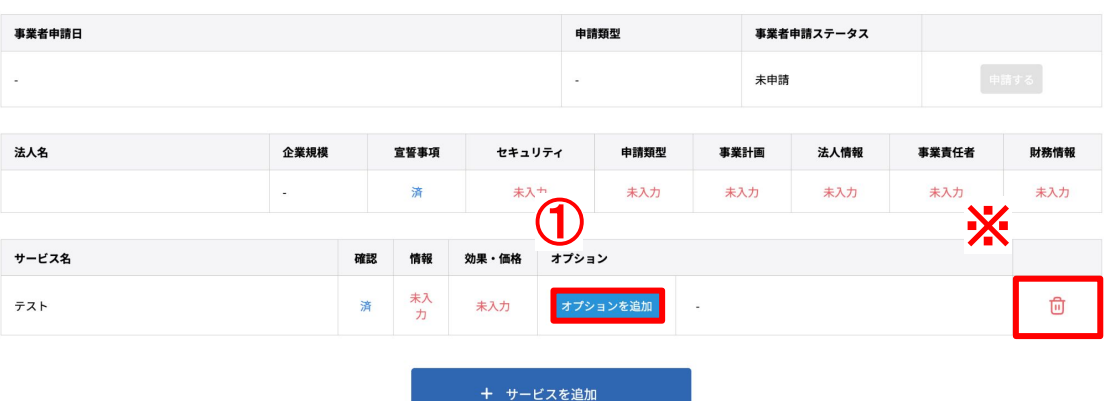

#### ① 上の図の赤枠内をクリックして、オプション画面へ進んでください

※サービスに関連するオプションがある場合は、入力してください。

※オプションの削除:ゴミ箱アイコンをクリックで選択したオプションが削除されます。

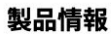

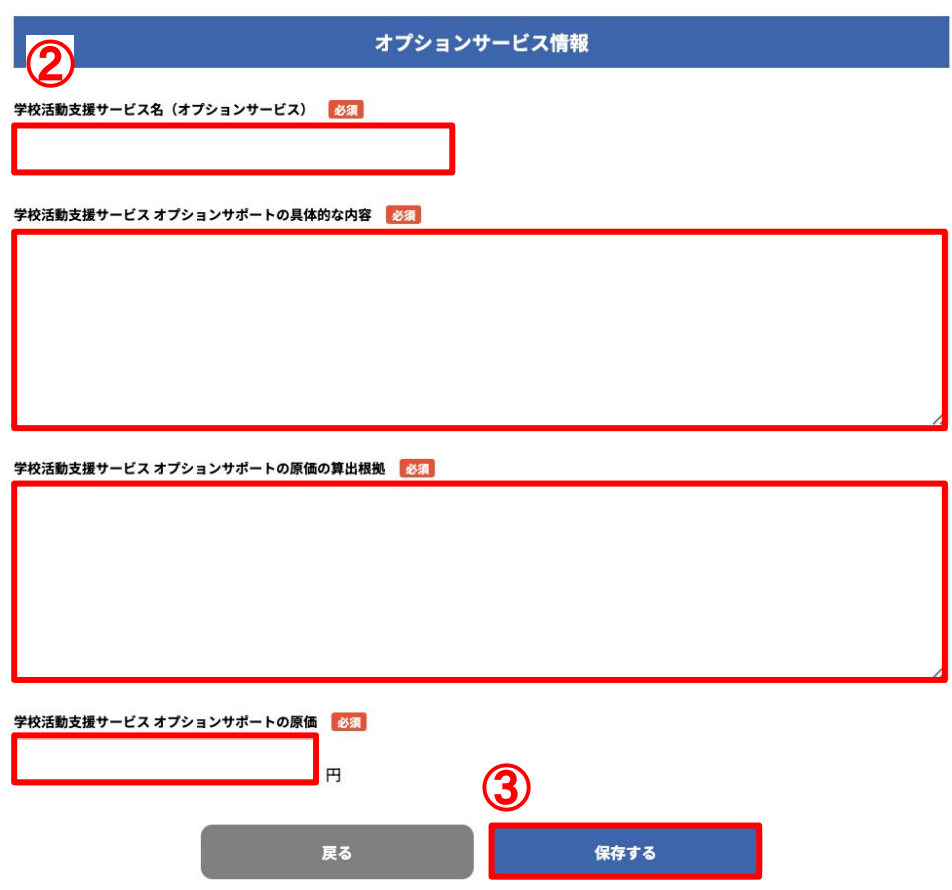

### ② オプションサービス情報を入力してください

必須項目䛿、全て入力してください。

### ③ 保存するボタンをクリックしてください

回答が終わりましたら、「保存する」ボタンをクリックしてください。 保存完了後、1-1[事業者登録申請トップ](#page-14-0)(15ページ) (構成員の場合は、38ページ)に自動で遷移します。

# <span id="page-31-0"></span>**3-5** 申請者**(**幹事社**)**登録完了

### 以下の①〜④の手順で操作してください

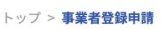

#### 事業者登録申請

#### 申請情報

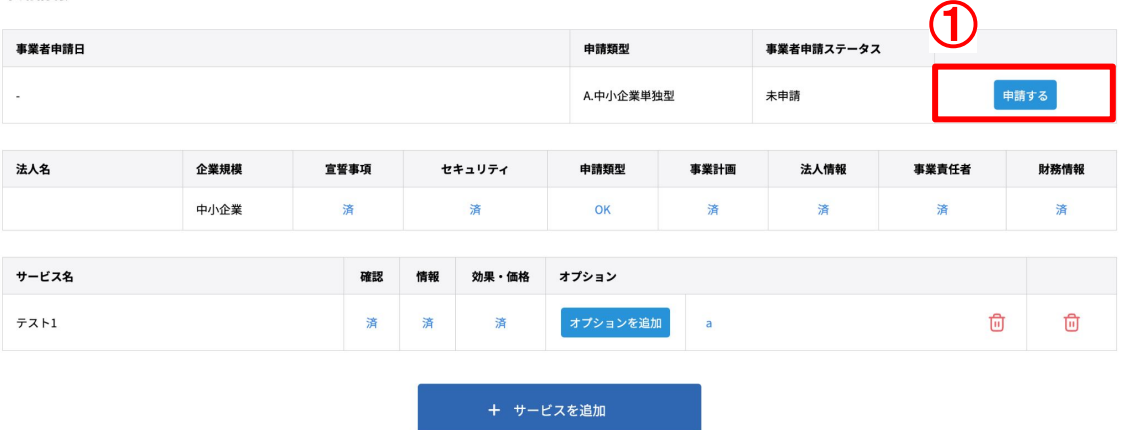

#### ① 事業者登録申請トップ画面にある申請するボタンをクリックしてください

全ての事業者情報を入力できましたら、「申請する」ボタンをクリックして最終確認画面に進んでください。

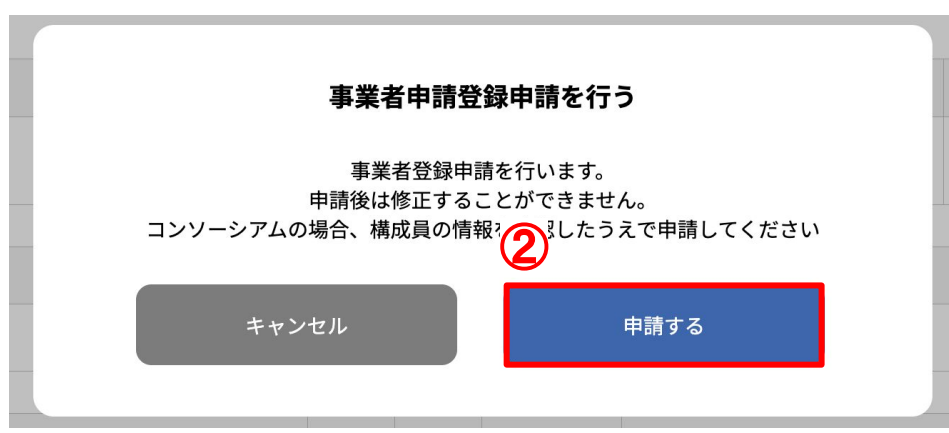

### ② 最終確認画面にて申請ボタンをクリックしてください

ポップアップ表示の「申請する」ボタンをクリックして事業者登録を完了させてください。 申請完了後、1-1[事業者登録申請トップ](#page-14-0)(15ページ)に自動で遷移します。

※申請後は修正できません。コンソーシアムの場合は構成員の情報を確認してから申請してください。 ※一度申請するとサービス・オプションの追加、削除ができません。登録内容に誤りがないか今一度ご確認ください。

# <span id="page-32-0"></span>**3-5** 申請者**(**幹事社**)**登録完了

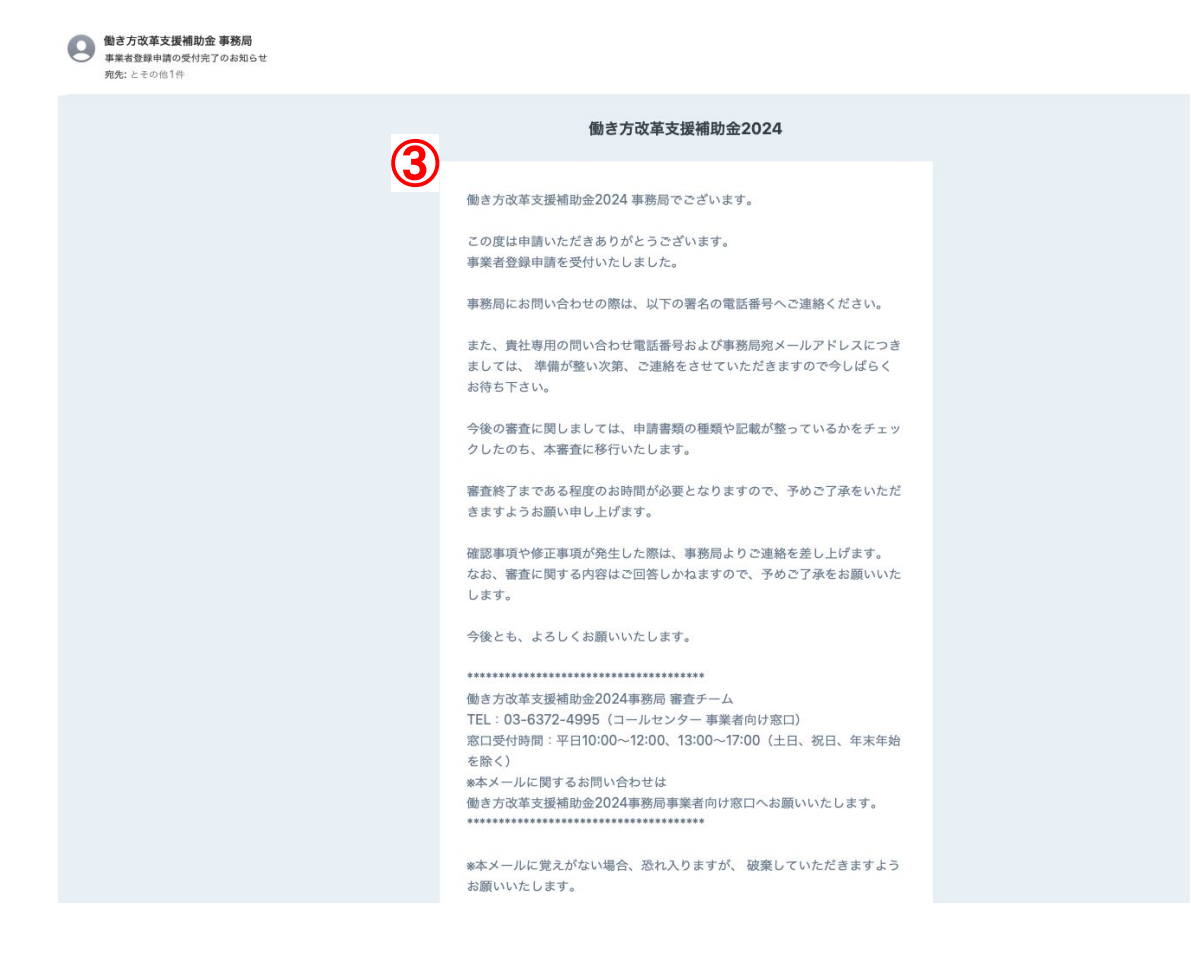

#### ③ 事業者登録完了メールを確認してください

トップ > 事業者登録申請

申請完了後、登録済みのメールアドレスにシステムから完了メールが送信されます。 正しく事業者登録が完了しているかメール内容をご確認ください。 ※構成員には確認メールは送信されません。

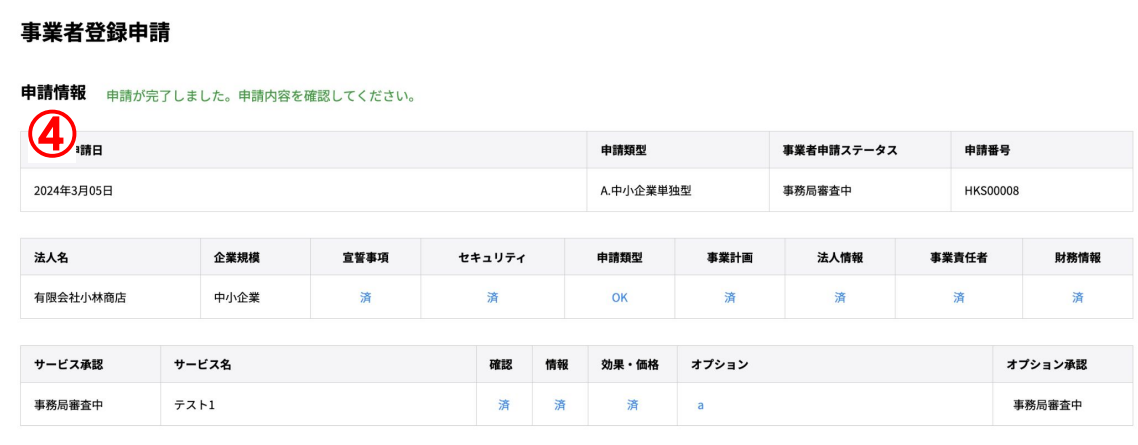

### 4完了画面での確認をしてください

申請完了後の1-1[事業者登録申請トップ](#page-14-0)(15ページ)で、

「申請番号」の確認「各サービス・オプション」の採択不採択のステータスを確認することが出来ます。

令和5年度補正予算 探究的な学びに質する民間サービス等利用促進事業

働き方改革 支援補助金 2024

# コンソーシアムの構成員として登録

# <span id="page-34-0"></span>**4-1** 法人情報

コンソーシアムの構成員として登録した場合

コンソーシアム構成員の初回ログイン時は、この画面が表示されます

※この画面の項目の入力が完了しないと他の画面に進めません

### 以下の①〜⑤の手順で操作してください

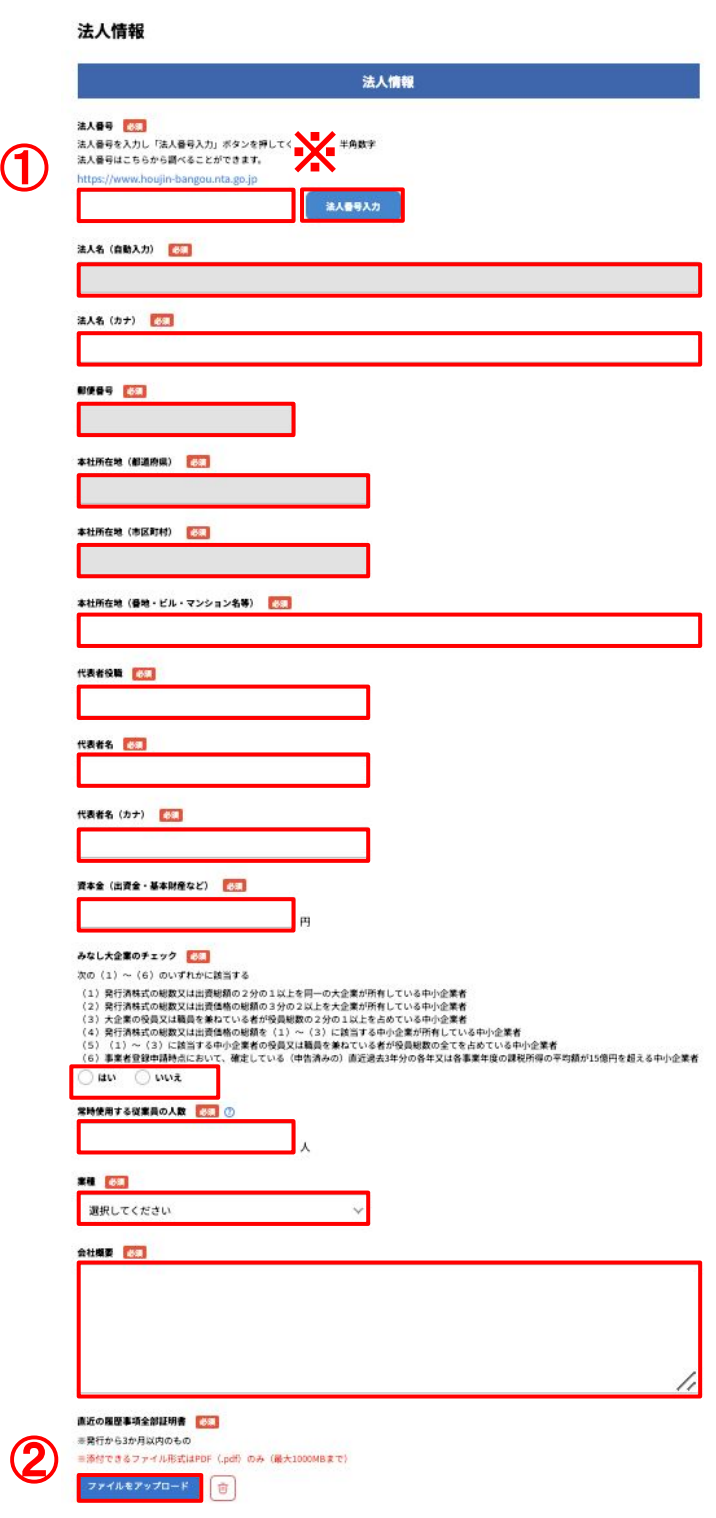

### ① 法人情報を入力してください

必須項目は、全て入力してください。 ※法人番号を入力し、法人番号入力ボタンをクリックしてください。法人名は自動でセットされます。

### ② 直近の履歴事項全部証明書をアップロードしてください

発行から3ヶ月以内のものをアップロードしてください。 ※添付できるファイル形式は、PDFのみになります。(最大500MBまで)

# **4-1** 法人情報

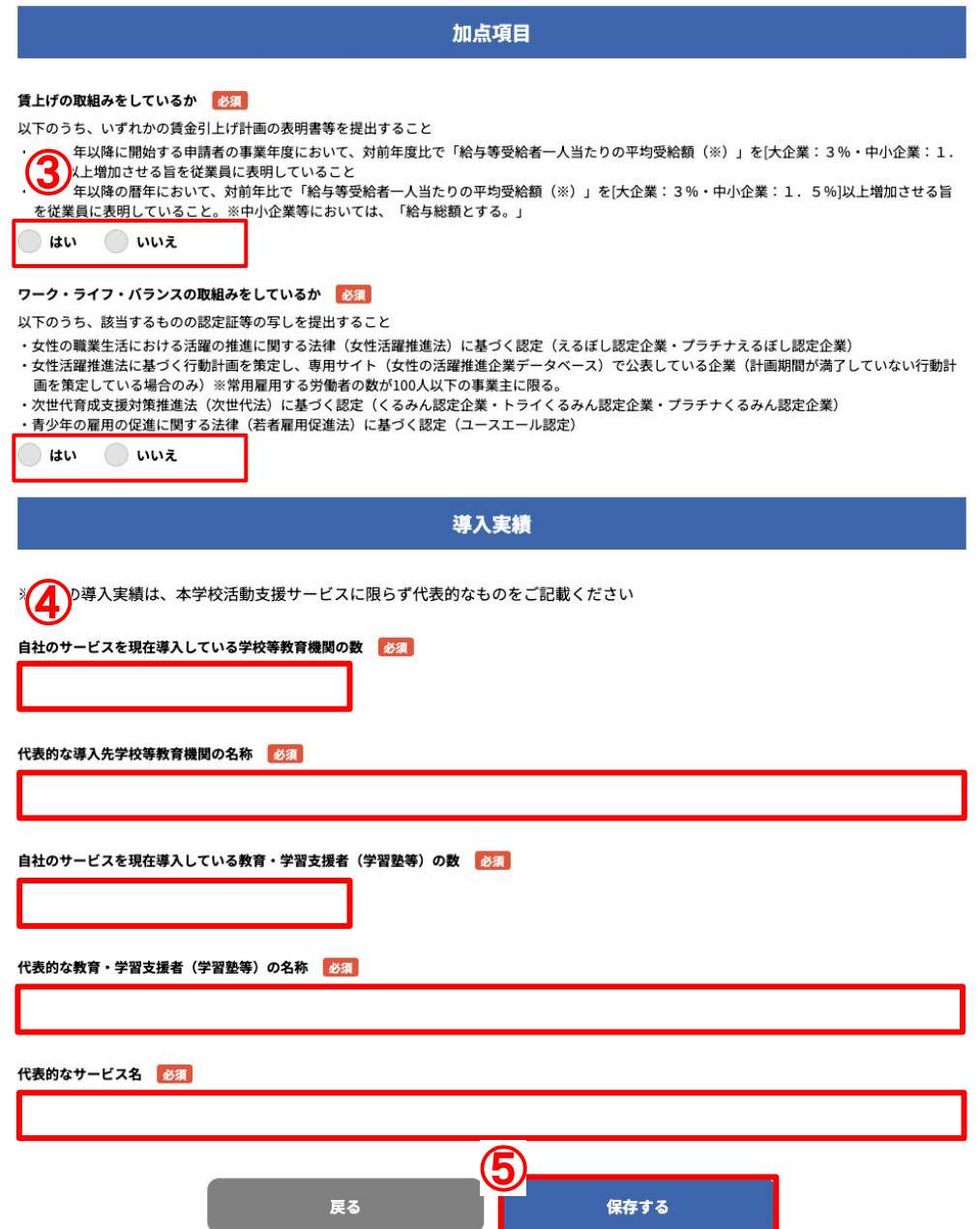

### ③ 加点項目を選択してください

・賃上げ取組をしているか:「はい」を選択された場合、表明書等の資料をアップロードしてください。 ・ワーク・ライフ・バランス:「はい」を選択された場合は、認定書等の写しの資料をアップロードしてください。 ※添付できるファイル形式は、PDFのみになります。(最大500MBまで)

### ④ 導入実績を入力してください

導入実績は、本学校活動支援サービスに限らず代表的なものを入力してください。

### ⑤ 保存するボタンをクリックしてください

回答が終わりましたら、「保存する」ボタンをクリックしてください。 保存完了後、4-3[事業者登録申請トップ](#page-37-0)(38ページ)に自動に遷移します。

# <span id="page-36-0"></span>**4-2** マイページトップ

トップ

#### 事業者情報

#### 申請情報

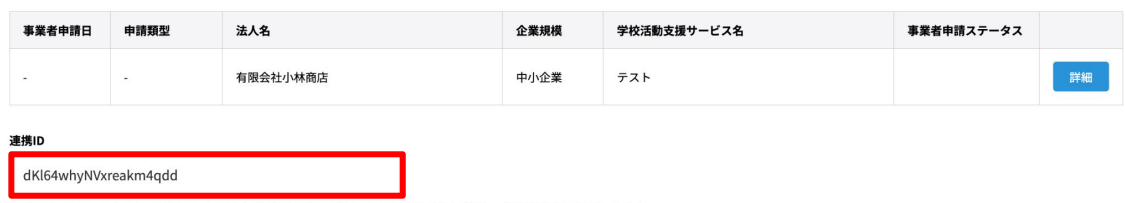

ーー<br>連携IDはコンソーシアムにて幹事社となる法人が申請行う際に必要になりますので法人番号と一緒に幹事社にお伝えください。

#### 連携IDの発行

4-1[法人情報](#page-34-0)(35.36ページ)まで入力が終わると連携IDがマイページトップ発行されます。 ※連携IDを共有を行なっていない場合は、連携IDと法人番号を幹事者(申請者)にお伝えください。 <span id="page-37-0"></span>令和5年度補正予算<br>探究的な学びに質する民間サービス等利用促進事業 働き方改革 支援補助金 2024

# **4-3** 事業者登録申請トップ

#### トップ > 事業者登録申請

#### 事業者登録申請

#### 申請情報

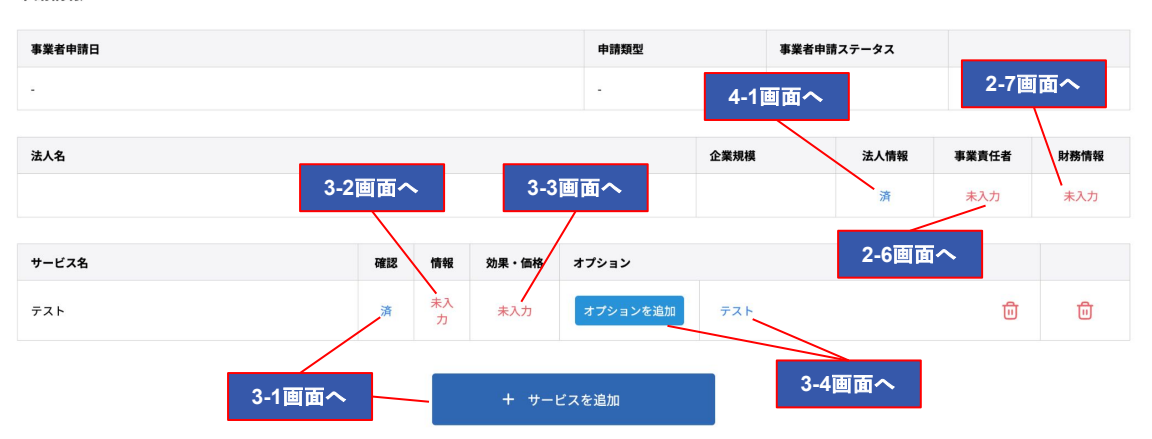

#### 各情報を入力する

初回の4-1法人情報(34.35ページ)入力完了後、「事業責任者」「財務情報」「サービスの確認」「サービス情報」「効果・ 価格の情報」を続けて入力してください。

### 法人情報

**4-1**[を参考にしてください。](#page-34-0)(35.36ページへ)

#### 事業責任者

**2-6**[を参考にしてください。](#page-23-0)(24ページへ)

### 財務情報

**2-7**[を参考してください。](#page-24-0)(25ページへ)

#### サービス䛾確認

**3-1**[を参考にしてください。](#page-25-0)(26ページへ)

#### サービス情報

**3-2**[を参考にしてください。](#page-26-0)(27.28ページへ)

### サービスの効果・価格

**3-3**[を参考にしてください。](#page-28-0)(29.30ページへ)

### オプションサービス情報

**3-4**[を参考にしてください。](#page-30-0)(31ページへ)

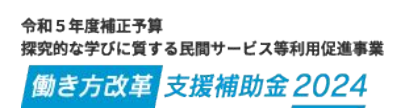

# **4-4** コンソーシアム䛾構成員登録完了

トップ > 事業者登録申請

#### 事業者登録申請

#### 申請情報

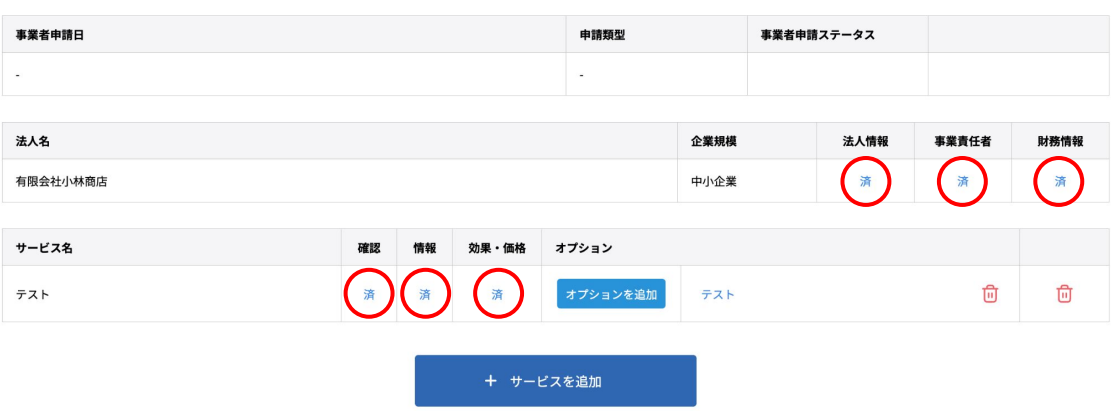

#### 「連携**ID**」を申請者**(**幹事者**)**に共有してください

連携IDはコンソーシアムにて幹事社となる法人が申請行う際に必要になりますので、法人番号と一緒に幹事社にお伝 えください。

※全ての項目に対して入力が完了し、赤丸で囲った箇所のステータスが全て「済」or「OK」になる必要があります。 ※幹事社側での申請手続きは、構成員の方々が入力された情報に基づいて行われるため、構成員側の入力が完了 していない場合、申請を行うことができません。

※連携IDを共有を行なっていない場合は、4-2[マイページ\(](#page-36-0)37ページ)を参考に連携IDと法人番号を幹事者(申請者)に お伝えください。

令和5年度補正予算<br>探究的な学びに質する民間サービス等利用促進事業 <sup>働き方改革</sup>支援補助金 2024

# 改訂履歴